# 凯云工程造价管理系统

# (K3 概算)使用手册

# 凯云联创(北京)科技有限公司 北京凯云创智软件技术有限公司

2021 年 8 月

### 前 言

凯云联创(北京)科技有限公司位于北京中关村科技园丰 台分园,是国家级高新技术企业及双软企业。公司主要从事工程 造价系列产品、企事业单位管理信息系统以及装备嵌入式系统软 件的研发、销售、技术开发及服务等。

凯云工程造价管理系列软件产品主要有:

1、水利水电工程量清单计价软件-K3;

2、风电场工程量清单计价软件(陆上及海上);

3、光伏发电清单计价软件

4、土地开发整理项目预算软件;

5、城市轨道交通工程造价软件;

6、水利工程概估算软件;

7、水力发电工程概估算软件;

8、风电场工程概估算软件(陆上及海上);

9、光伏发电工程概估算软件

其中第 2、3、4、5 项产品与第 1 项产品的使用方法大致相同, 第 6 项产品与第 7、8、9 项产品的使用方法基本相同,本操作手 册重点介绍第 6 项产品的使用。

#### 第 1 页

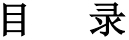

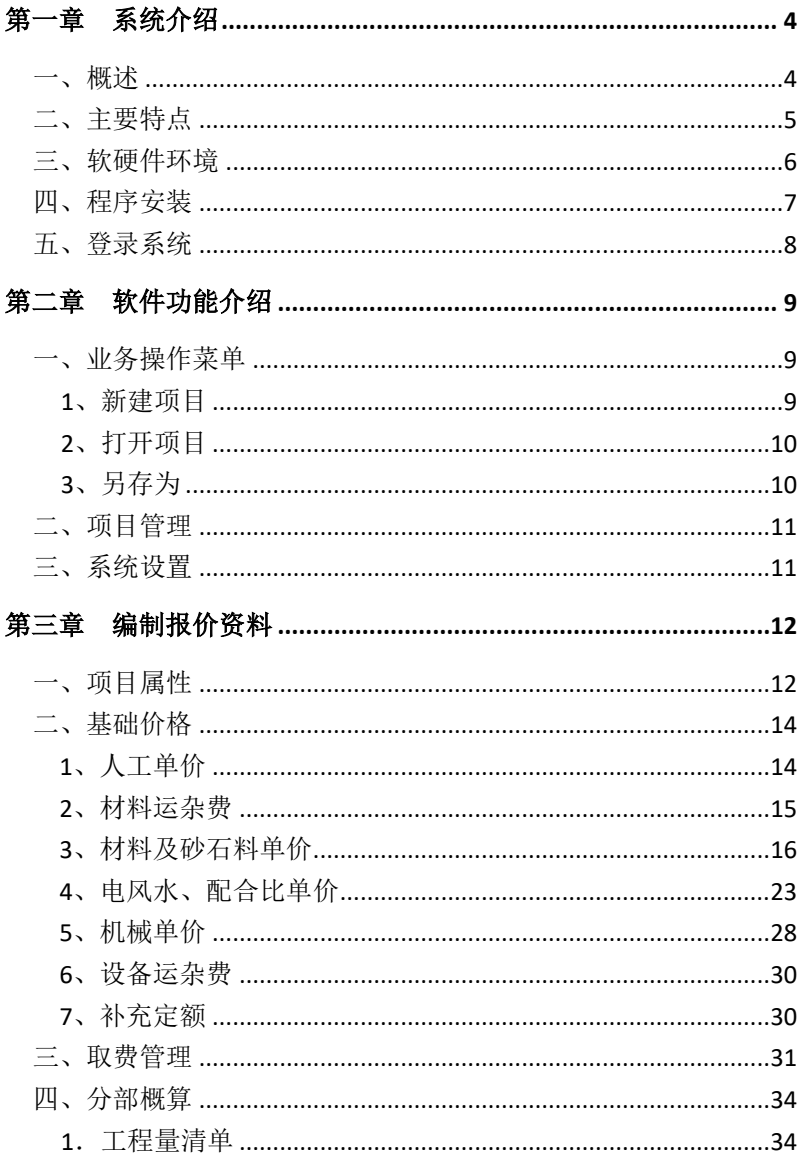

### 第 2 页

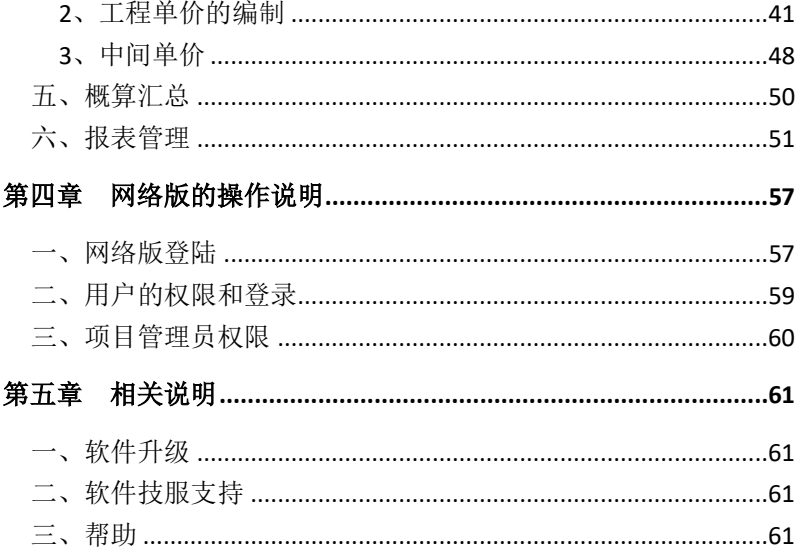

#### 第一章 系统介绍

### <span id="page-4-1"></span><span id="page-4-0"></span>一、概述

凯云联创(北京)科技有限公司(简称:凯云科技)是在北 京丰台科技园注册的高新技术软件企业,主要业务是开发工程造 价管理软件及相关行业管理软件,重点是工程造价管理软件的研 发与推广,同时向客户提供与工程造价和施工管理相关的咨询和 技术服务,是国内工程造价管理及各行业管理软件并提供相关应 用解决方案的主要软件供应商。

凯云工程造价管理系统已经成为中国水利水电行业、公路交 通行业、风电行业及土地整理行业的知名产品。系统运行稳定, 效率高,可维护及可扩展性强,能充分满足国内不同地区、不同 企业、不同用户对工程造价编制的需要。

### 1、凯云水利水电工程造价软件适用范围

适用于水利、水电项目业主、施工单位编制招标标底、投标 报价,也可用于设计院编制水利水电项目投资估算和设计概算等 方面的工作。系统运行稳定,计算速度快,可维护及可扩展性强。 系统定额库完善,除涵盖了水利、水电行业定额,还包括了水土 保持概算定额及部分地方定额,利用该软件可按各种编制办法快 捷而准确地编制水利水电工程标底和报价。为配合水利计价规范 在全国范围推广应用,并满足水利工程采用工程量清单进行招标 投标的需要,我公司率先在全国范围推出《凯云水利工程工程量 清单计价软件》。该软件包含了我国从上世纪 80 年代至今几乎所 有的水利工程定额,软件继承了《凯云水利水电工程报价软件》 的所有优点,并结合水利计价规范,可适用于全国范围水利工程

第 4 页

<span id="page-5-0"></span>工程量清单招标与投标编制工作。

### 二、主要特点

凯云工程造价管理系统是系列软件,运行稳定,效率高,可 维护及可扩展性强是软件的主要特点,应用范围广,能充分满足 国内不同地区、不同企业、不同用户对工程造价编制的需要。

#### **1**、编制报价的利器

◇界面友好,简单易用。

◇编制报价快捷、灵活、准确。

◇定额版本全,完全满足部颁及各地方定额及编制办法。

◇适用面广,可用于全国水利水电及水保工程、公路交通工 程、风电场工程、土地整理工程的前期投资估算、设计概算、分 标概算、执行概算、预算编制等工作。

#### **2**、完备的定额管理功能

◇独立的定额管理模块。

◇可灵活修改、调整已有定额库。

◇用户可自定义企业定额相关计算模板。

### **3**、灵活的单价编制和清单管理

◇自定义单价取费和取费模板相结合,可满足不同造价工程 的需要。

◇定额选择灵活直观,任一工程均可套用所有版本定额。

◇丰富的单价调整功能,可设置不同级别的调整系数。

◇具有强大的单价编制功能。

◇计算速度快,生成单价报表迅速、直观。

◇工程量清单导入、导出既轻松又方便。

#### 第 5 页

◇完全兼容 Excel。

### **4**、灵活的报价资料导入、导出

可以从其他项目或者文件中把项目的一部分或者全部导入, 可以将窗口中的数据以电子文件的形式输出,便于数据的兼容与 共享。

### <span id="page-6-0"></span>三、软硬件环境

1、软件平台:WinXP、Win7、Win8、Win10 等版本、SQL\_ Server2008 各个版本。

2、硬件平台(推荐配置):IBMPC/XT 及其兼容机

CPU:PIV1500HZ、内存:2G、硬盘空闲容量不小于 80G 显示器建议使用 1024\*768 分辨率,并选用小字体。

#### 第 6 页

### <span id="page-7-0"></span>四、程序安装

打开安装程序按界面提示操作如下图:

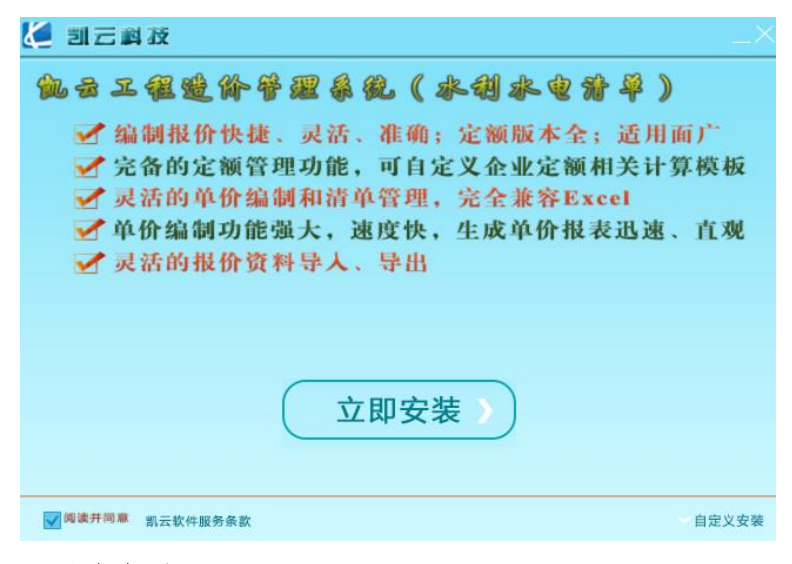

### 注意事项:

1、系统默认安装在 D:\凯云工程造价软件\水利水电清单版

,如电脑没有 D 盘或者需要安装在其他位置可以点击安装界 面右下角自定义安装来设置;

2、如果电脑安装有 360 等杀毒软件,建议先关闭,避免程序 安装不成功。

3、对 Win7 及以上系统,请不要将【凯云工程造价软件(水利 水电清单版)】安装在系统盘(C 盘),因为权限(读写权限)原因, 会造成数据库创建失败。

#### 第 7 页

### <span id="page-8-0"></span>五、登录系统

系统安装完成后,插入加密锁,双击桌面上软件图标,即可 进入系统。此时,会弹出下图所示的登录对话框:

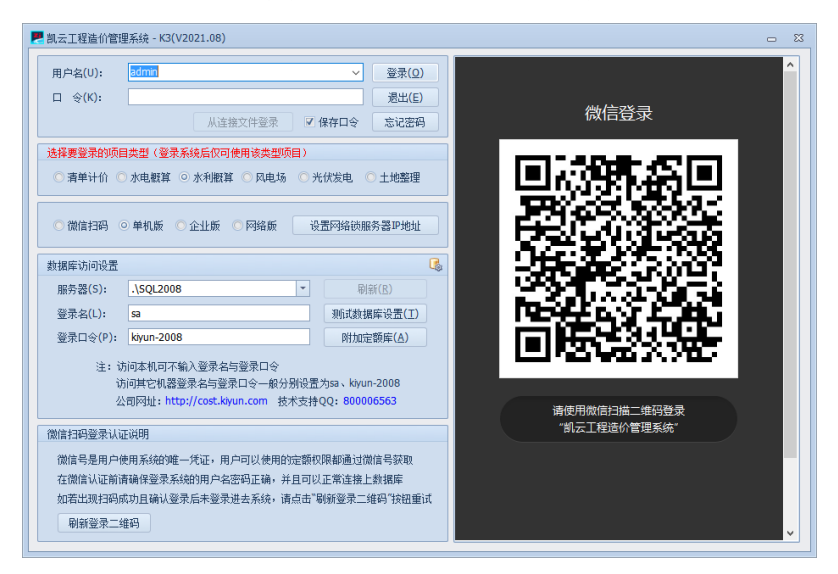

登陆方式:1、通过微信扫码注册登陆。

2、通过插入加密锁登陆。

用户进入报价系统时,默认用户名为 admin,无密码。点击【登 录(O)】, 如果提示"链接 SQL Server 数据库失败,请点击【附 加定额库 A】,提示成功后直接登陆即可。

如访问本机可按软件默认登陆,也可将服务器中.\SQL2008 修改为"(local)"\SQL2008 或"本机 IP 地址"\SQL2008 即可, 访问其电脑在服务器中输入"需访问电脑 IP"\SQL2008 即可。

#### 第 8 页

### 第二章软件功能介绍

### <span id="page-9-1"></span><span id="page-9-0"></span>一、业务操作菜单

### <span id="page-9-2"></span>1、新建项目

单击软件左上方 新建, 会弹出如下图所示的对话框:

<u>ات کا تاک</u>

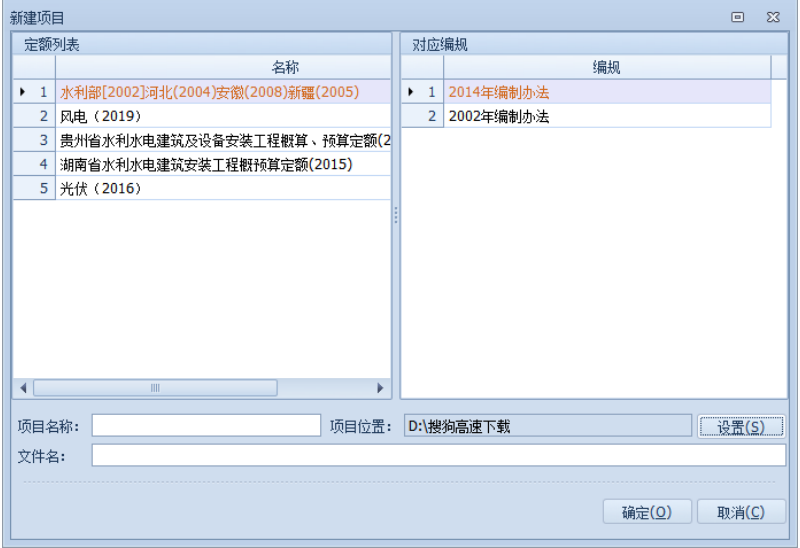

#### 新建项目窗口

填写项目名称,并从定额版本下拉列表中选择相应的定额版 本。

【项目位置】可以选择所做项目的保存位置。

【订单管理】填写用户信息并选择需要的定额库。

单击【确定】系统导入该项目的定额数据(提示:该步骤根 据服务器的性能所需要的时间不同,一般需要几秒钟的时间)。即 可进入编制报价模块。

#### 第 9 页

### <span id="page-10-0"></span>2、打开项目

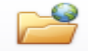

1)单击左上方 打开, 在打开项目窗口中显示当前登录用户 有权限修改的所有项目,单击后可直接打开。

2)选择指定项目打开。则系统加载该报价项目所有资料。

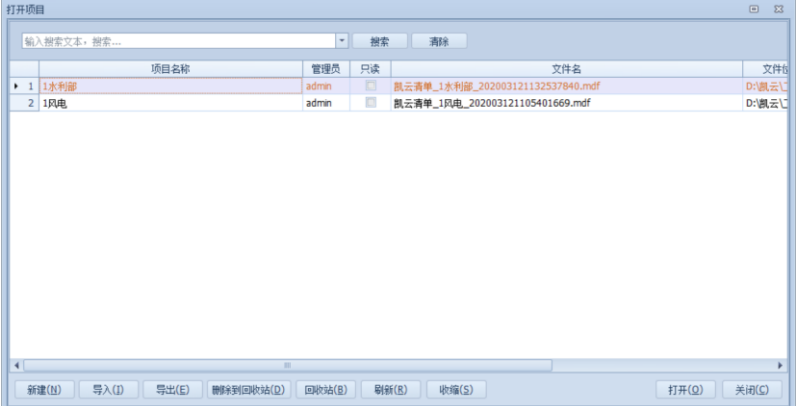

(1)【导入(I)】:把选中的报价文件导入,支持批量导入(注: 只能导入由报价软件导出的项目文件)。

(2)【导出(E)】:把选中的报价项目导出存为报价文件(支 持批量导出)。

(3)【删除到回收站(D)】:删除指定的报价项目到回收站中, 可以恢复,如果彻底删除项目将无法恢复。

(4)说明:根据用户安装选择,项目库文件保存位置一般默 认在软件安装路径下的 DATA 文件夹中。如果需要格式化硬盘, 请首先导出各项目或备份以上目录下的所有文件,可以通过项目 管理中的【导出(E)】进行项目数据的备份。

### <span id="page-10-1"></span>3、另存为

把当前打开项目另存为指定名称的报价项目并自动打开新项

#### 第 10 页

<span id="page-11-0"></span>目,同时关闭当前项目。

### 二、项目管理

1)软件升级:自动进入官网升级程序下载界面。

2)定额升级:打开定额订单管理可填写资料申请定额。

3)打开报表模版目录:软件报表模版存放位置。

4)打开程序目录:软件安装目录。

5)基础库名称:软件定额库存放位置。

### <span id="page-11-1"></span>三、系统设置

包括软件项目保存位置、项目备份位置及网络版用户权限设 置,如下图所示。

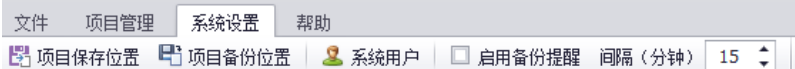

工具栏

1) 项目保存位置:设置新建项目文件存储位置。

2) 项目备份位置:设置项目备份文件存储位置。

3) 系统用户:设置网络协同用户分配权限。

4) 启用备份提醒:打上对勾,可以设置自动提醒备份的时间, 软件会自动提示是否备份打开的工程。

□ 启用备份提醒 间隔(分钟) 1 :

### 第三章编制报价资料

### <span id="page-12-1"></span><span id="page-12-0"></span>一、项目属性

打开新建项目后,第一个页面显示该项目的属性,填写项目 的工程名称、编制人、时间、单位等基本信息;工程类别、地区 系数及辅助工资地区类别; 定额版本; 单价统调系数的设置等等。

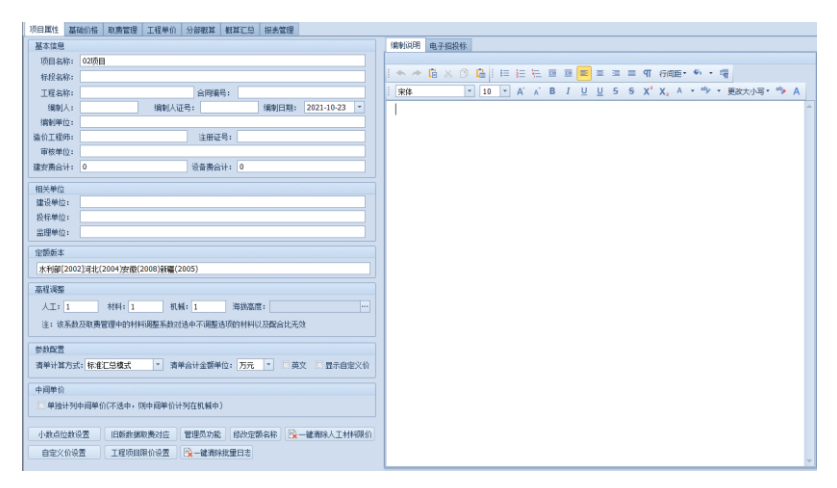

### 项目属性窗口

1)设置单价统调系数:单价统调系数是针对项目中全部中间单 价、工程单价进行的调整,可按人工、材料、机械三大类进行调 整。

2)清单计算方式:分为标准汇总模式和分项汇总模式。

(1)标准汇总模式:清单合计逐级向上汇总,如下图:

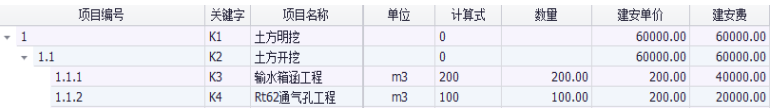

#### 第 12 页

(2)分项汇总模式:清单合计逐级向上汇总,同时父节点的 合计会乘以工程量。

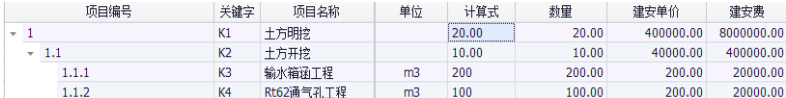

(3)中间单价:如果选中,则应在工程取费管理中增加中间 单价项,如下图:费用基础选择常量"{中间单价}"。

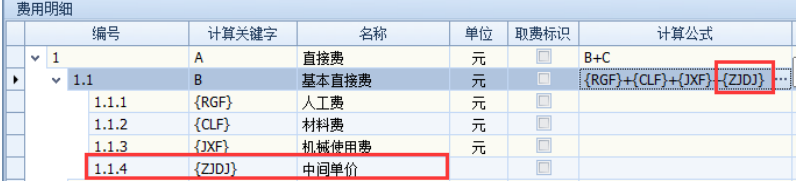

(4)小数点位数设置:可以设置人材机、清单合计、单价合 计小数位数(最多支持小数点后 8 位)。

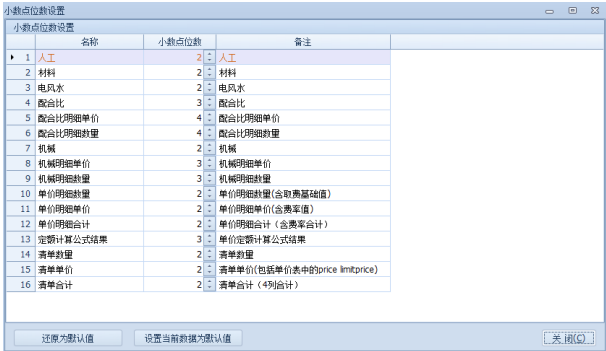

第 13 页

<span id="page-14-0"></span>二、基础价格

1、人工单价

<span id="page-14-1"></span>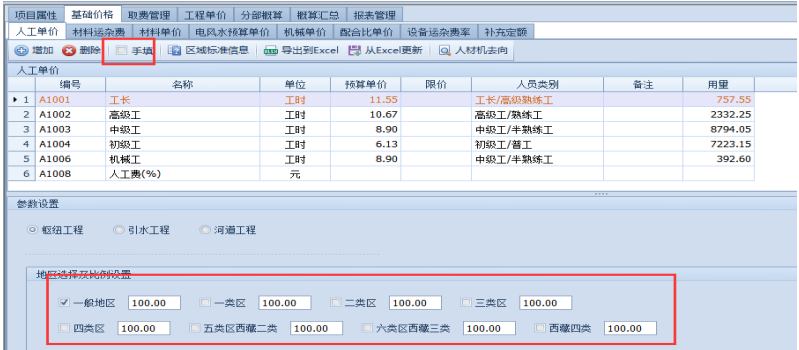

### 人工单价界面

建立报价项目时系统自动建立与所选定额对应的全部人工名 称,打开人工单价页面,如上图所示。可根据参数设置进行人工 费的设置,该人工费标准是执行水总【2014】429 号编制规定的人 工预算单价计算标准。

如需手动输入价格,可将"手填"打勾即可。

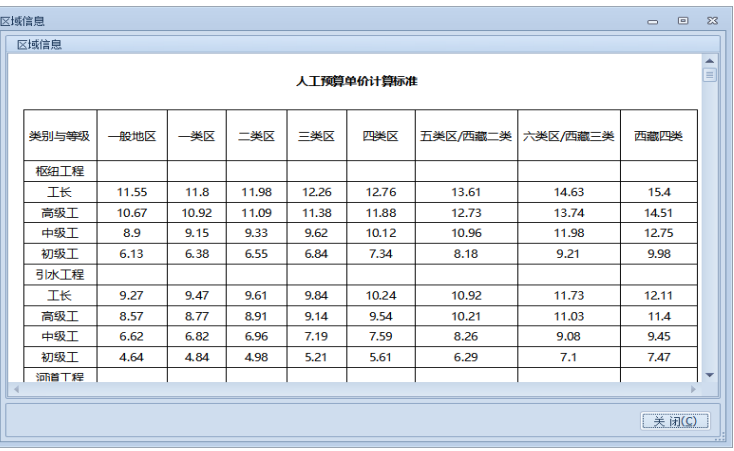

【区域标准信息】中是人工取费标准和工资区划分

第 14 页

### <span id="page-15-0"></span>2、材料运杂费

材料运杂费是计算材料在运输途中的综合费用,材料运杂费 可以单独计算,也可在计算材料预算价格时手工输入。材料运杂 费的计算窗口如下图所示,由运杂费列表、来源地列表以及运输 类别三部分组成。

在运杂费列表中单击【添加材料运杂费】命令,将材料添加 到材料运杂费列表中。填入编号、名称、货物等级、装载系数等 相关系数。

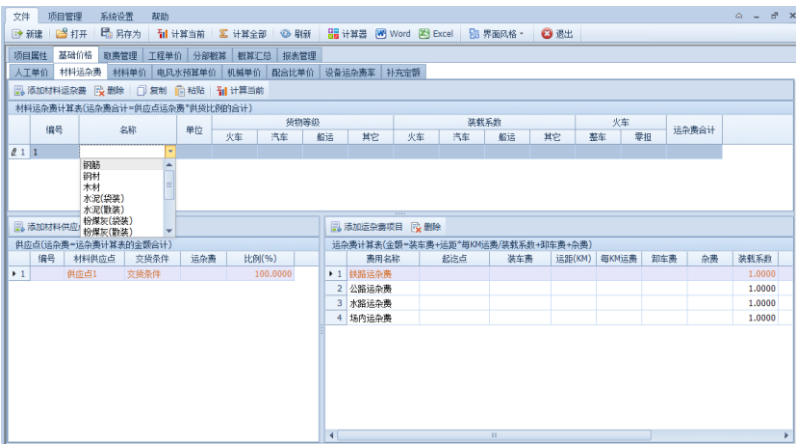

 每种材料可有多个来源地。单击来源地列表的【添加材料供 应点】和【删除】选项可对材料来源地进行增删。注意每种材料 的来源地的比例项之和应该等于"100%"。

每选择一个来源地,可给出不同的运输方式和运杂费。单击 运输类别列表的【添加运杂费项目】和【删除】选项可对该来源 地的运输类别进行增删,选中来自某来源地,输入各运输类别的

#### 第 15 页

起止地点、运输距离、运费和杂费公式。公式中可包含数字并支 持"+,-,\*,/,(,)"运算符号。

可在材料单价窗口中,运杂费一列下拉选择

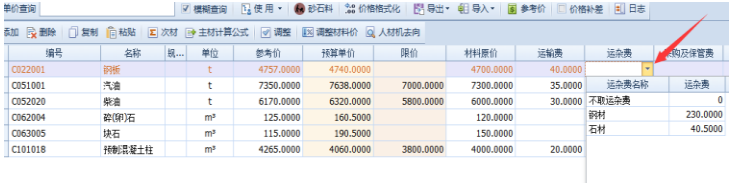

### <span id="page-16-0"></span>3、材料及砂石料单价

### (1)、材料单价

材料单价窗口分为材料主材(上表)、材料次材(下表);

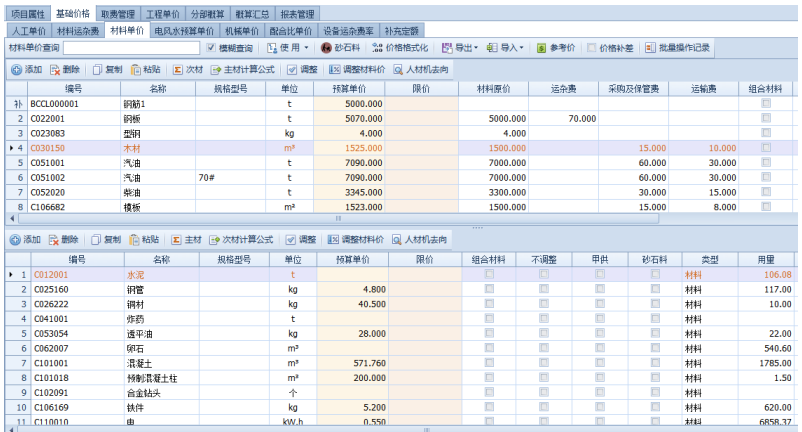

### 材料单价界面

(1)录入材料预算单价

在材料库列表中找到该项工程需要的材料,可直接手动录入

(2)查询材料

关键字查询支持按名称首字母、名称、代号进行准确查询和

#### 第 16 页

模糊查询(例如: 查询"水泥"时, 将材料分类选为"全部材料", 输入"sn"即可杳询到)。如果选中"模糊杳询",则将杳询全部 名称首字母中包含"sn"的材料。

材料单价查询 ☑模糊查询 | 12 使用▼

材料查询功能

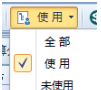

提示: 如图 \*\* 选择显示使用, 则在单价列表和材料库列 表中仅显示在当前工程中所有已经使用到的材料。如果在编制单 价时套用了没有价格的材料,则很容易通过该选项查询到相应的 材料。

(3)补充材料

在材料库中保存了大量的水利、水电工程常用的材料,如果 材料库中没有所需要的材料,可通过添加的方式补充材料(图 5-1 2)。

例如: 单击【添加】按钮,输入材料名称、单位等信息。如 果需要多次录入,系统自动递增代号。

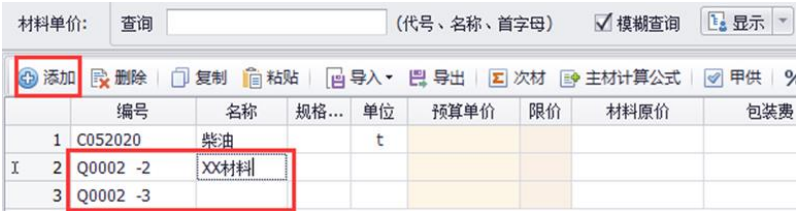

(4)删除材料

补充的材料可以从单价库中直接删除,但是从原材料库中选 择的材料只能清除单价,不能从材料库中彻底删除。

#### 第 17 页

(5)材料计算公式

材料计算公式名称维护,可以自行编辑名称,左下角主材可 勾选手填或者引用;

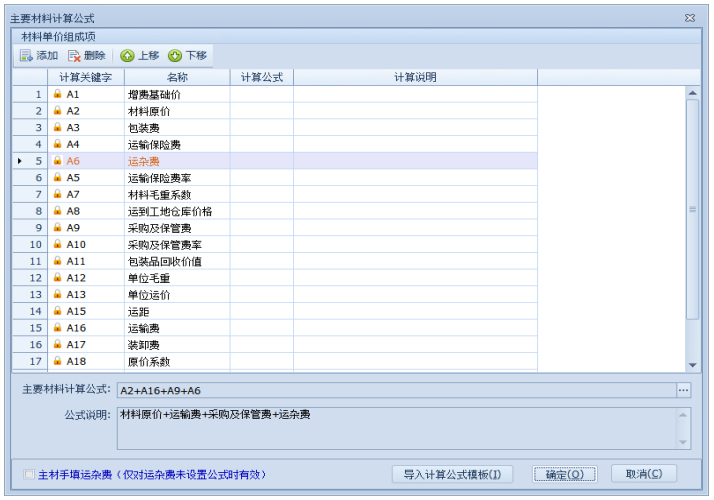

编辑材料计算公式;

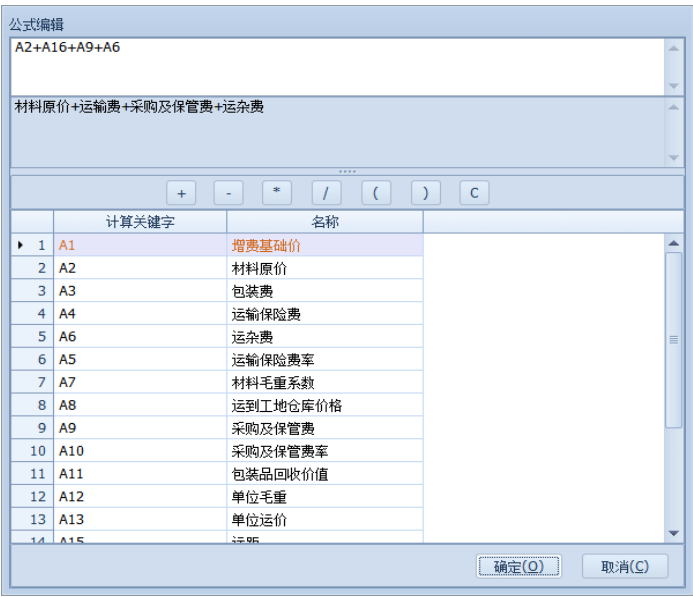

第 18 页

填写材料公式中对应的价格(如:材料原价、运杂费、保管费等), 可自定义编辑计算公式,系统将根据用户设定的材料单价计算公 式自动计算材料预算单价。

(6)限价

根据工程实际情况,可以录入材料限价。

(7)批量调整材料单价,通过材料单价页面左侧边框进行选 择调整。

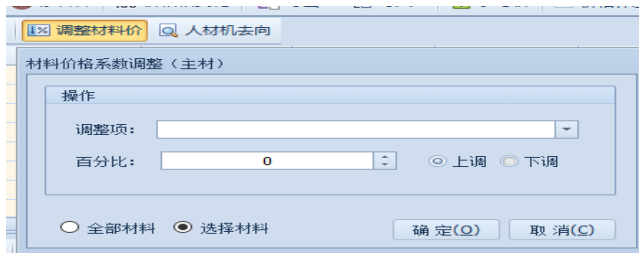

(8)相关属性

在材料单价中还可以设置"是否主材"、"甲供材"、"不调整"。 其中"不调整"如果选中,则在项目属性中以及取费类别中对材 料调价时对该项材料无效,主要适用于对部分主要材料价格不做 调整的情况。

(9)导入

可以通过导入功能,把已经做过的材料导入到当前工程,有 【从 excel 导入】或从其他项目导入,适用于快速的编制材料。

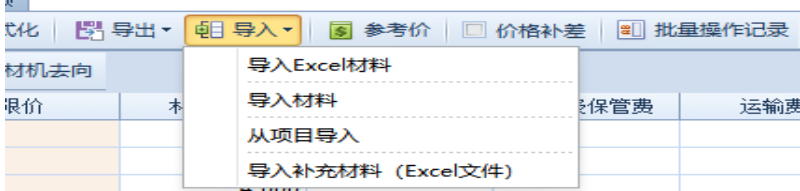

【从项目导入】表示从当前软件中通过存在的其他项目导入

#### 第 19 页

材料。

(10)导出

可以把当前工程的材料以 excel 或软件默认的格式保存,然 后再导入到其他的工程项目中。

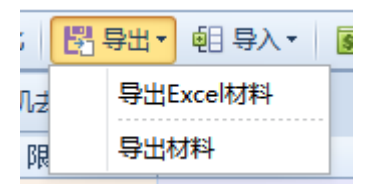

(11)参考价

软件中自带了不同省的信息价可作为参考用。

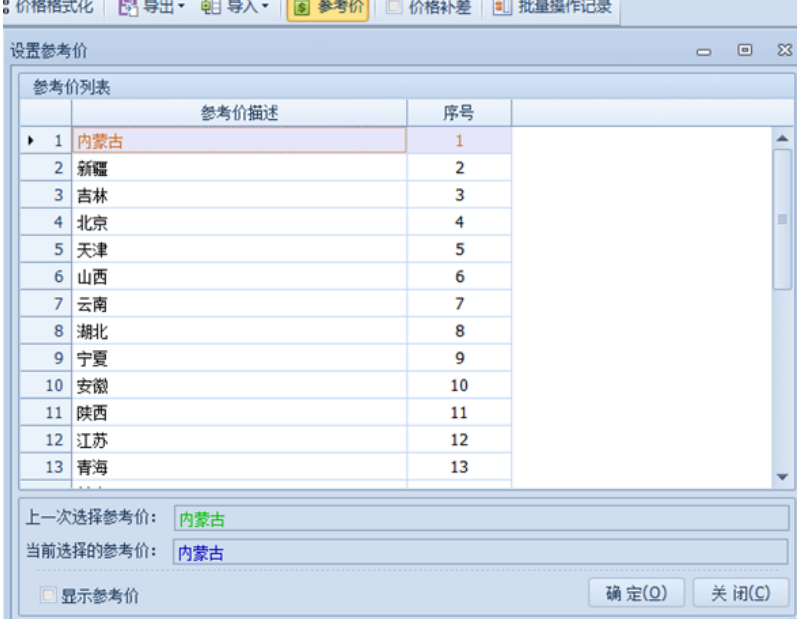

(12)批量操作记录

记录材料项的修改、删除等操作记录,也可恢复具体的某些 操作。

#### 第 20 页

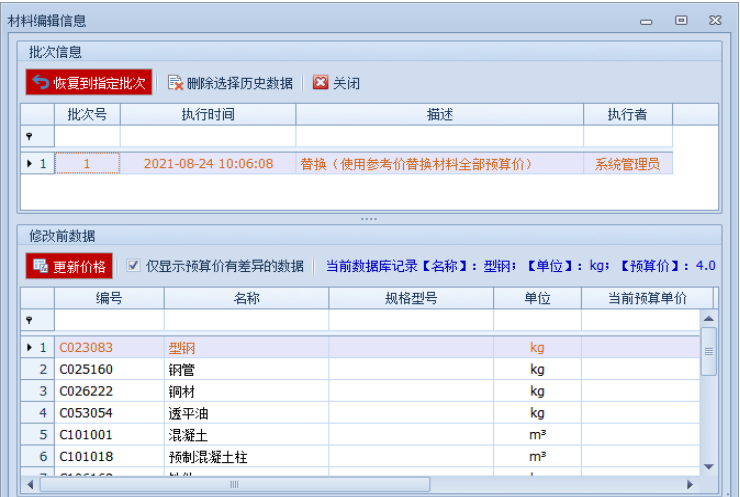

### (2)、砂石料单价

如果砂石料为自采,费用可以通过砂石料单价计算。

1)首先将材料单价页面的砂石料勾选。

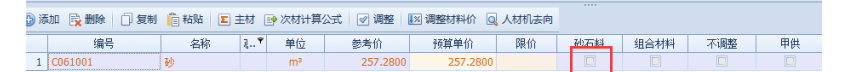

2)砂石料单价分为两部分,上面为砂石料明细,下面为砂石 料单价组成。

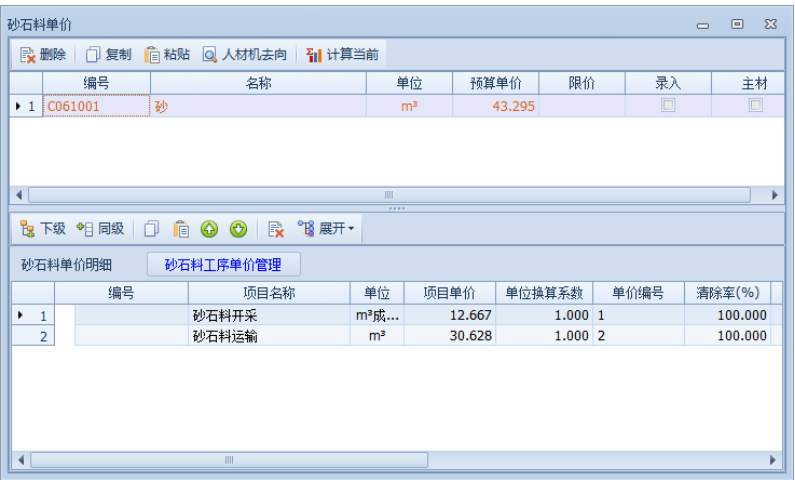

 3)点击砂石料工序,添加工序名称,套用对应定额,然后在砂 石料单价组成里单价编号可下拉选择引用工序单价即可。

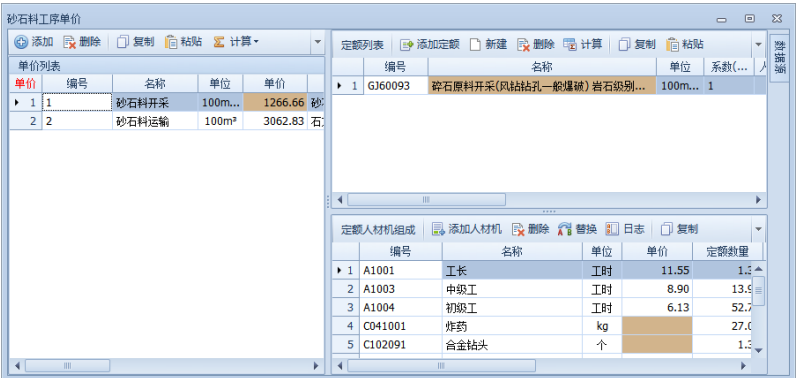

### <span id="page-23-0"></span>4、电风水、配合比单价

### (1)、电风水单价

对材料库中的电、水、风的单价单独进行计算,分电价计算、 风价计算、水价计算三个界面。

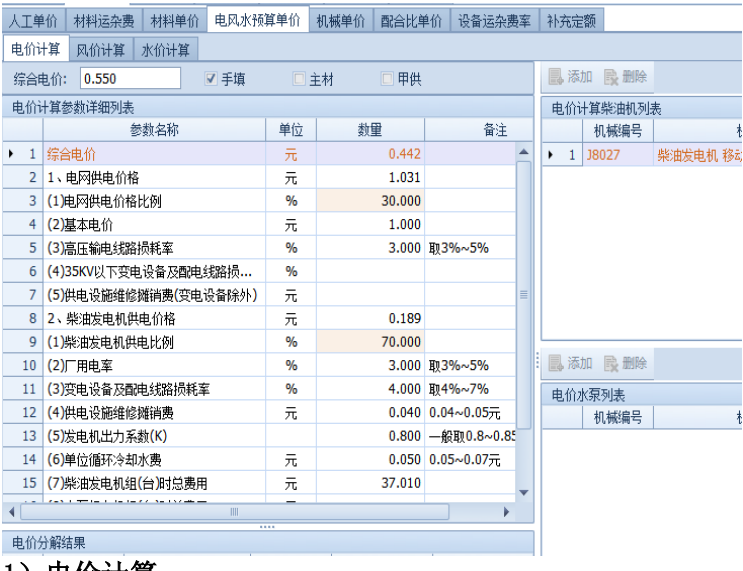

### 1)电价计算

计算工程施工用电价格时,可以分别计算电网供电价格、柴 油发电机供电价格,然后按各自所占比例计算出综合电价。选中 "录入",可以直接填入综合电价(下图所示)。

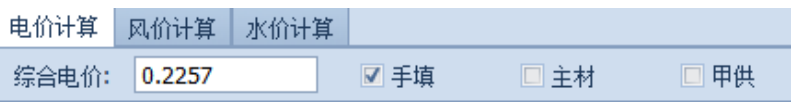

电价计算窗口由电价计算参数详细列表和电价计算柴油机列 表组成, 如下图所示。

#### 第 23 页

电网供电价格计算:在电价计算参数详细列表相应位置填入 基本电价等计算参数,系统自动计算出电网供电价格。

柴油发电机供电价格计算:在电价计算参数详细列表相应位 置填入厂用电率等计算参数,并在电价计算柴油机列表中添加柴 油发电机;通过弹出的选择框选取柴油机,并填入该型号柴油机 的数量。系统自动计算出柴油发电机供电价格。

电价计算柴油列表中额定容量需填写发电机功率。

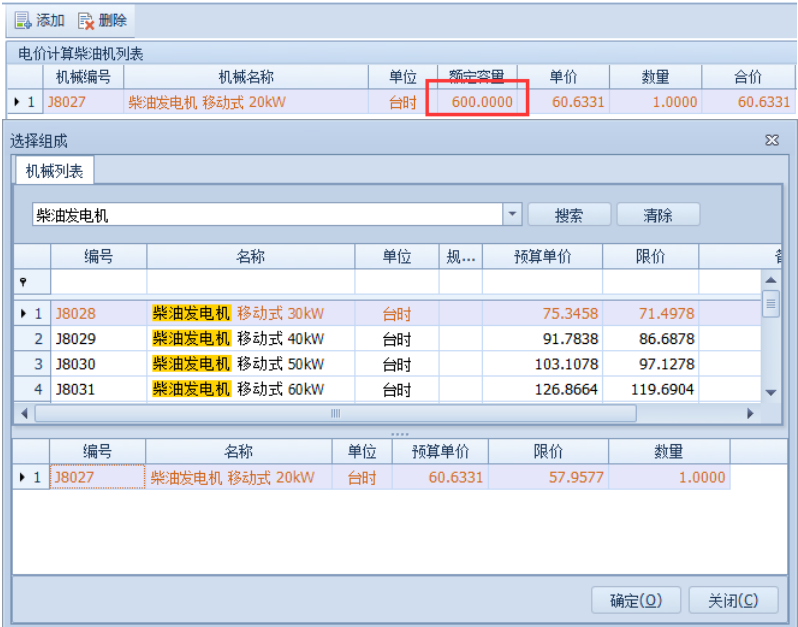

### 2)风价计算

在风价计算参数列表中填入供风损耗率等参数。在风价空压 机列表中添加空压机,填入该型号空压机的数量。若采用水泵供 水冷却时,在风价水泵列表中添加水泵,填入该型号水泵的数量, 风价计算参数列表中的单位循环冷却水费不能输入。若不采用水

#### 第 24 页

泵供水冷却,风价计算参数列表中的单位循环冷却水费可直接输 入。选中"手填",可以直接填入综合风价。(可参考电价)

### 3)水价计算

计算工程水价时,可以分别计算水价价格、业主供水价格, 然后按各自所占比例计算出综合水价。选中"手填",可以直接填 入综合水价(可参考电价)。

### (2)、配合比单价

配合比单价窗口分为二部分:配合比单价列表、配合比材料 组成列表。

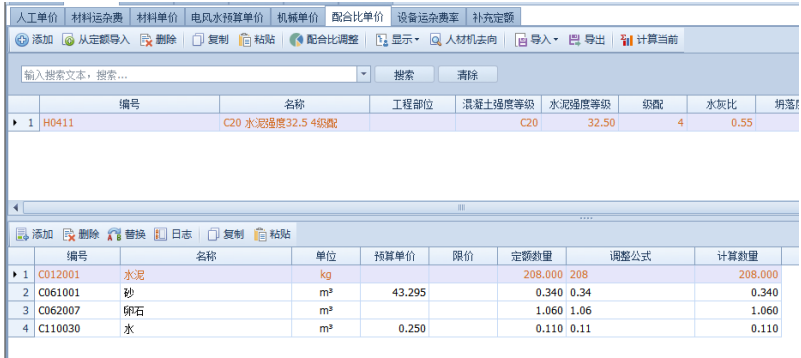

### 混凝土单价窗口

1)添加配合比

在上面窗口中单击"添加",输入代号、名称、单位。如果要 添加多个混凝土配合比则选中"多次重复添加"

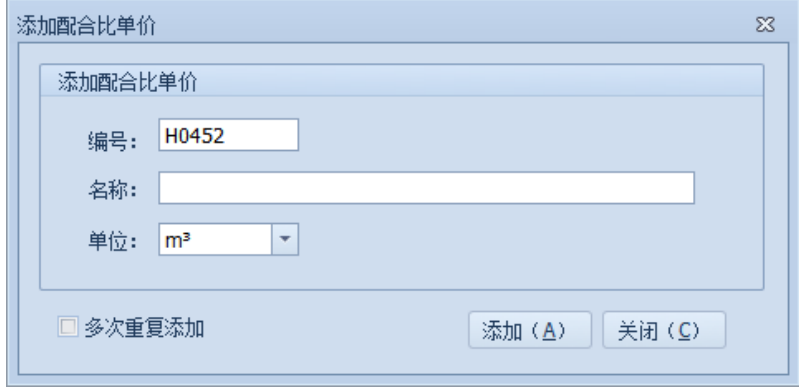

- 混凝土添加窗口
- 2)从定额导入

单击 <mark>6 从定额导入</mark><br>单击 2 按钮,在列表中勾选需要导入的混凝土配合

比。

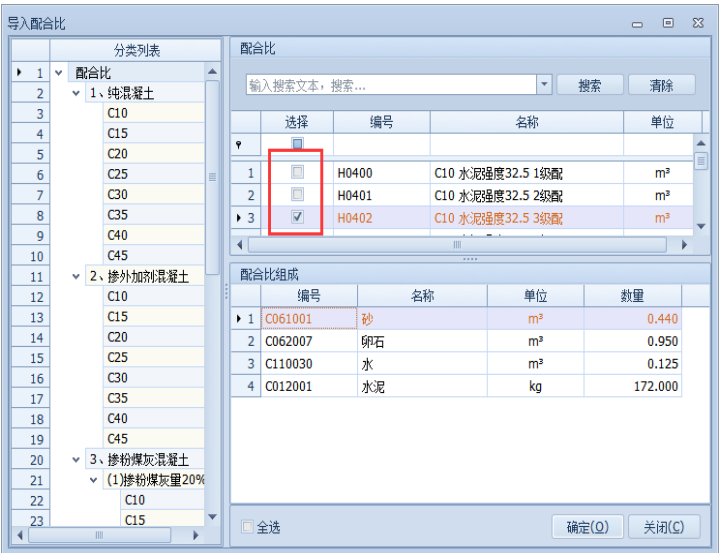

混凝土配合比定额窗口

3)混凝土及配合比材料组成的修改

### 第 26 页

可通过下面的材料组成列表的功能键(添加、删除、替换), 进行混凝土配合比材料组成的修改以及实现不同级配之间材料的 修改。

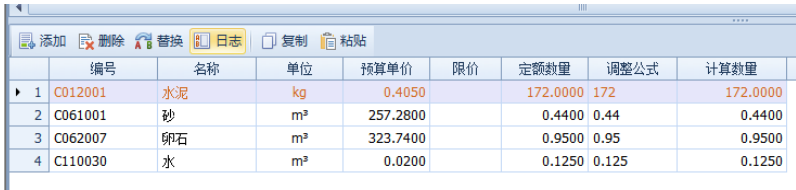

混凝土配合比材料列表界面

注意:替换材料时可选择全部替换和替换当前两种方式。其 中【全部替换(A)】对已选择的配合比单价列表中全部配合比有效, 而【替换当前】只对当前选中的配合比有效。

4)配合比调整

点开配合比调整按钮,可以进行如卵石换碎石、粗砂换细砂 等调整。

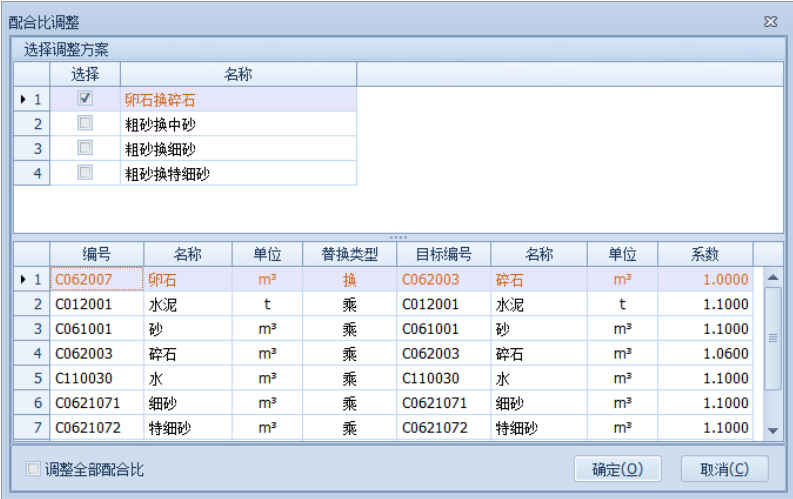

导入、导出的功能参见材料单价说明部分。

### 第 27 页

5)配合比替换

在使用到配合比的定额中,红色小三角可下拉选择

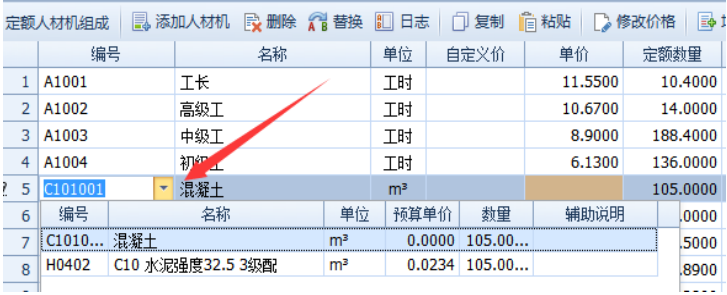

### <span id="page-28-0"></span>5、机械单价

机械单价窗口分为三部分:机械分类(可隐藏)、机械单价、 机械费用组成列表。依然提供按机械分类、关键字进行查询的方

ZП 法。单击工具栏中 计算当前(c) 按钮,系统导入机械台时/台班费 用。(注:软件默认只显示当前项目用到的机械,如需查看全部机 械,可以通过显示设置来实现。)

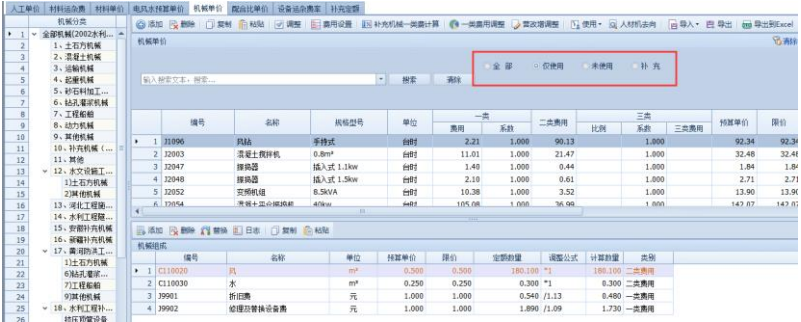

### 机械单价界面

(1)、添加

单击机械单价列表的【添加】按钮,输入编号、名称、单位

#### 第 28 页

等信息,机械编号会自动排序。

(2)、机械费用组成的修改

单击机械组成列表的【添加】、【删除】、【替换】等可以对某 一机械组成明细进行修改。替换时如果使用了【全部替换】则系 统将替换当前定额的全部机械组成。

(3)、机械单价工具栏

**◎添加 R 删除 门 复制 启 粘贴 | 问调整 | 日 表用设置 | 区 补充机械一类最计算 | ●一类最用调整 | 必需改增调整 | 区 侵用 · 図 人材机去向 | 日 导入 · 巴 导出 | 函 导出到Excel | 、** 机械单价 ◎再除排序

(4)、营改增调整

点营改增按钮,左下勾选可对一类费整体进行调整。

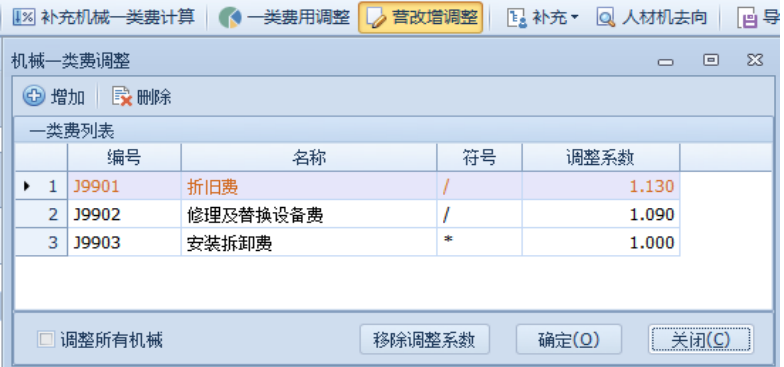

(5)、三类费计算

右键可根据当前点中的机械一二类费用的比例来计算出三类 费。

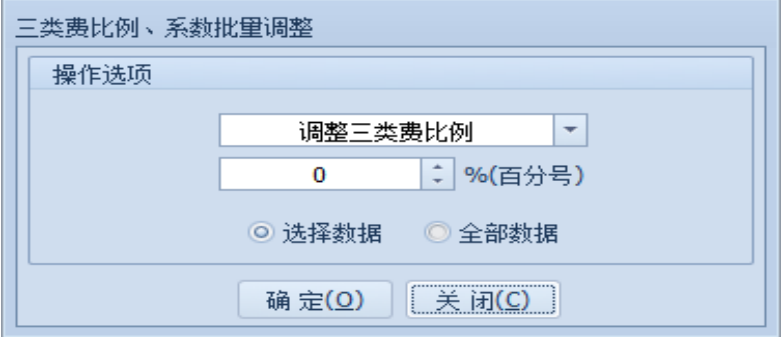

### <span id="page-30-0"></span>6、设备运杂费

设备运杂费率计算单击菜单项【添加】按钮,填入需要计算 设备运杂费的设备名称,并选择设备类型和来源地,输入该设备 的"火车运距"、"汽车运距"、"运输保险费率"、"采购保管费率" "特大件运输增加费"、"折减系数",系统计算出综合运杂费率。 如果采用"手算"方式,则选中该项的"手算",直接填写综合运 杂费率填即可。

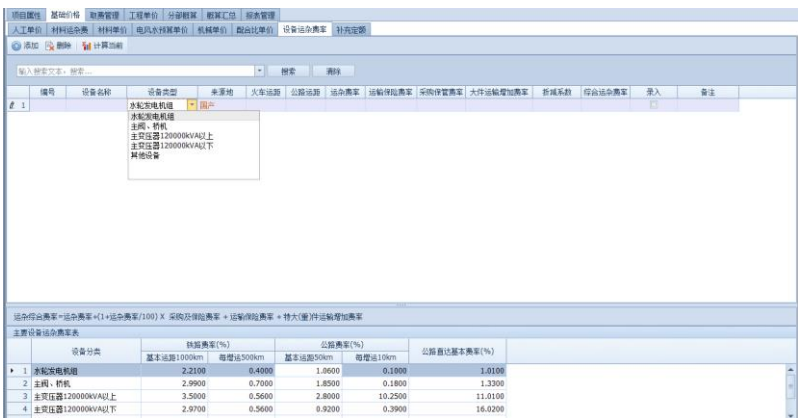

### <span id="page-30-1"></span>7、补充定额

补充定额窗口,可根据项目需要自行补充定额名称、单位

#### 第 30 页

等信息, 定额的明细项可通过添加人材机而来, 计算数量一定要 填写。

### <span id="page-31-0"></span>三、取费管理

建立项目时,系统自动导入该项目对应定额版本的所有工程 取费。

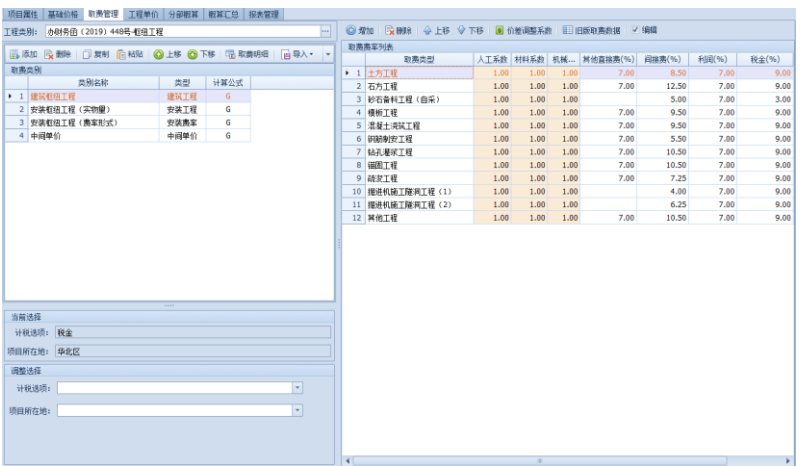

### 取费管理界面

上图左上边列表是当前项目中所有取费分类列表;左下列表 可选择取费计税选项及项目所在地;右侧列表是对应取费分类的 明细。用户可对取费分类列表进行增删和修改,并在取费明细中, 对相应分类设置费用的计算基础。

1)选择工程类别

可根据项目要求来选择工程类别,其中枢纽工程、引水工程、 河道工程的取费明细是根据定额库配套编规自动生成。

#### 第 31 页

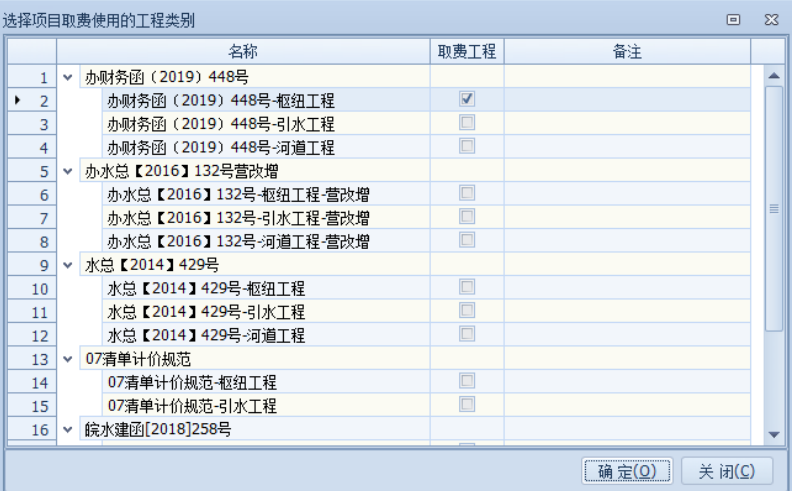

### 2)取费明细

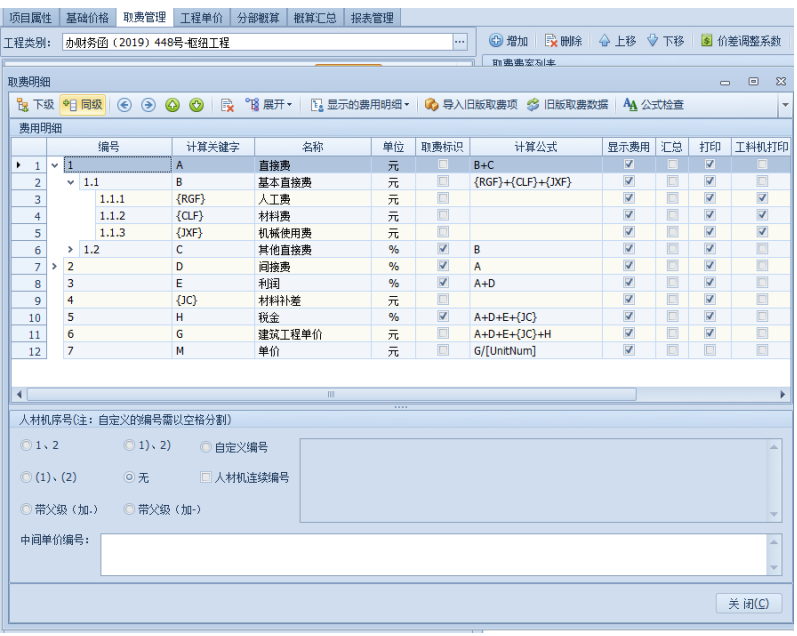

取费明细的设置

第 32 页

注:取费标识:涉及到费率计算的项需要勾选,然后在取费费率 列表中输入费率

显示费用:在取费明细页面显示或隐藏

打印:单价分析中显示或隐藏

工料机打印:单价分析中是工料机明细显示或隐藏

3)编辑计算公式,可以用计算关键字里面的参数来编辑,软 件设置常量参数人工费{RGF}、材料费{CLF}、机械使用费{JXF}、 价差{JC}等, 其他的费用计算基础应该从左边计算关键字中双 击选择,并通过数学运算符号组成计算公式。

增加删除费用组成项后,还需要对所有涉及到的费用项的计 算基础进行修改。

4)设置调整系数

在取费分类列表中,可针对不同取费分类方式分别设置人工、 材料、机械的调整系数。该系数将对工程单价中的人材机进行调 整(注意:如果需要调整中间单价的人材机,请对中间单价的取 费方式中的人材机系数作调整)。

#### 第 33 页

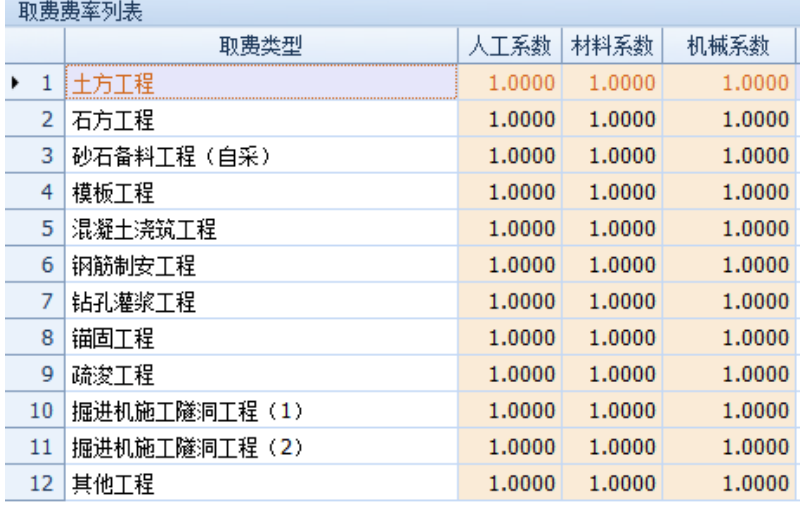

工程取费分类的调整系数和类别选项

5)单价分析表中序号的更改

生成的单价分析报表中,单价分析表编号格式同取费管 理中费用明细列表的编号。

### <span id="page-34-0"></span>四、分部概算

(1)建筑工程

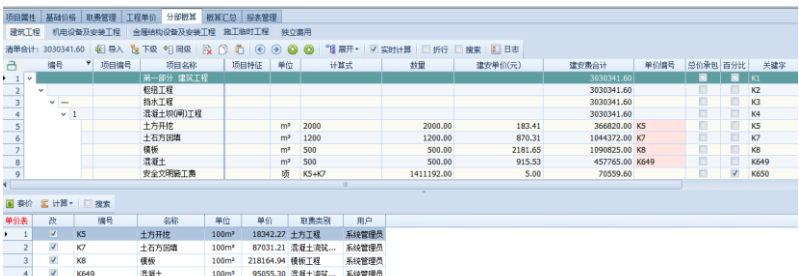

### 1.工程量清单

<span id="page-34-1"></span>1)从 Excel 文件导入工程量清单

通过左上 <mark>- 早 导入</mark> 按钮可以把Excel 格式的工程量清单直接导

#### 第 34 页

入到软件的【工程量清单】中。点击 <mark>- -</mark> 导入<br>、打开, 查找到需要 导入的 Excel 工程量清单, 选择需要导入的清单内容(通过鼠标 拖拉即可选择),单击【导入】。

Word 格式的工程量清单可以用复制粘帖的方式导入, 或者转 换为 excel 后直接导入。(支持 WPS 格式)

| 从Excel文件导入                                                                                      |                     |                     |                     |                |                          |                              |         |                     | $\Box$ | $\Sigma$    |
|-------------------------------------------------------------------------------------------------|---------------------|---------------------|---------------------|----------------|--------------------------|------------------------------|---------|---------------------|--------|-------------|
| 第一步:点击"打开"按钮,找到Excel文件后打开即可。<br>如果打开Excel文件失败,则可在office中打开清单文件复制后点击粘贴。<br>第二步:选中需要导入的内容后点击导入按钮。 |                     |                     |                     |                |                          |                              |         | 打开<br>粘贴<br>导入      |        |             |
|                                                                                                 | 输入搜索文本,搜索           |                     |                     |                | $\overline{\phantom{a}}$ | 搜索                           | 清除      |                     |        |             |
|                                                                                                 | Column <sub>1</sub> | Column <sub>2</sub> | Column <sub>3</sub> | Column4        | Column <sub>5</sub>      | Column <sub>6</sub>          | Column7 | Column <sub>8</sub> |        |             |
| ٠                                                                                               |                     |                     |                     |                |                          |                              |         |                     |        | ▲           |
|                                                                                                 |                     |                     |                     |                |                          |                              |         |                     |        | $\boxed{=}$ |
|                                                                                                 | 序号                  | 项目编码                | 项目名称                | 计量单位           | 工程教量                     | 单价(元)                        | 合价(元)   | 主要技术                |        |             |
|                                                                                                 | 1                   |                     | 土方明挖                | m <sub>3</sub> | <b>xxx</b>               |                              |         |                     |        |             |
|                                                                                                 | 1.1                 |                     | 土方开挖                | m <sub>3</sub> | <b>xxx</b>               |                              |         |                     |        |             |
|                                                                                                 | 1.1.1               | 5001010             | 输水箱涌                | m <sub>3</sub> | 100                      | 100                          |         | 1.1                 |        |             |
|                                                                                                 | 1.1.2               | 5001010             | Rt62通气              | m <sub>3</sub> | 500                      | 200                          |         | 1.2                 |        |             |
|                                                                                                 | 1.1.3               | 5001010             | Rt63通气              | m <sub>3</sub> | 800                      | 12                           |         | 1.3                 |        |             |
|                                                                                                 | 1.1.4               | 5001010             | 王家封至                | m <sub>3</sub> | 1000                     | 25                           |         | 1.4                 |        |             |
|                                                                                                 | 1.1.5               | 5001010             | 市区段规                | m <sub>3</sub> | 500                      |                              |         | 1.5                 |        |             |
|                                                                                                 |                     |                     | 清淤                  | m <sub>3</sub> |                          |                              |         |                     |        |             |
|                                                                                                 | 1.2.1               | 5001010             | 王家封至                | m <sub>3</sub> | 900                      |                              |         | 3.3                 |        |             |
| 工作表                                                                                             | 份类分项工程量清单 计▼        |                     |                     |                |                          | 请先选中清单中的内容(包括汇总行,但不含标题),然后导入 | 全选      | 删除选中行               | 关闭     |             |

选择导入的工程量清单窗口

导入 Excel 清单时,如果有多个表页,则需要按清单分组一 组一组依次导入。

### 注意: 如果导入 Excel 清单文件失败, 则按以下步骤操作:

A、在 Excel 中打开该清单文件

B、把当前清单选择"另存为"一个新的 Excel 文件, 保存 类型选择为 Microsoft Excel 5.0/95 工作簿(\*.xls)。:

#### 第 35 页

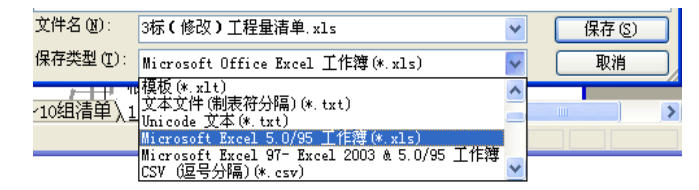

保存格式的选择

出现以下对话框请选择【是(Y)】

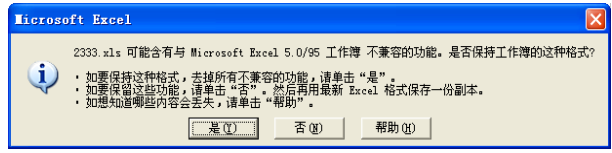

 C、关闭 Excel,重新打开刚才另存的 Excel 文件,单击"保 存",出现以下对话框选择【是(Y)】。

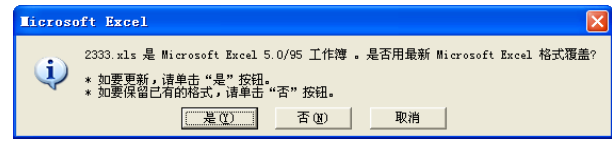

D、在软件中导入新的 Excel 格式的工程量清单。

其次,确定导入清单各列的字段名,依次确认编号、项目编号、 名称、单位、数量等各列。

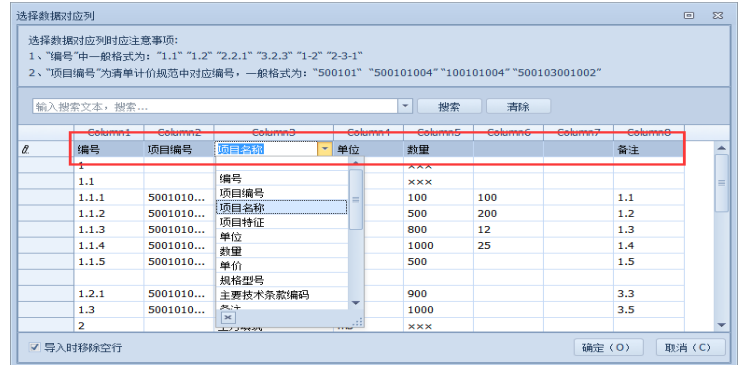

列名修改窗口

第 36 页

翻腳

清单按分组导入后,先确定列名,按照编号、名称、单位、 数量、单价、合价的顺序将清单明细排好。如果是插入到当前清 单组的,则应选中"追加到当前选中清单"。

2) 清单工具栏按钮的功能:

巴男 鼻下骤動 這 尾腦 () A级 () A级 () LB () TB 民間 () 国語 (数 TE ) TB T T T T T T T T T T T T T B 分解 ( ) 超脂醇 ( ) 超脂醇 ( 自相等切板据 | 口渡 | 口突射算

【上移】、【下移】: 对工程量清单编组顺序进行调整。

【升级】、【降级】: 对工程量清单编组级别进行调整。

【下级插入】【同级插入】: 对工程量清单明细插入清单列。

【删除】: 将有错误的工程量清单选择后删掉。

【复制清单】: 将工程量清单明细中的项目复制可粘贴到指 定位置。(软件支持从一个工程中复制清单粘贴到另一个工程中)

【搜索】: 通过输入关键字迅速查找到相应的单个工程节点。

【粘贴剪切板数据】:可从 excel 里复制好内容,然后粘贴到 清单窗口中。

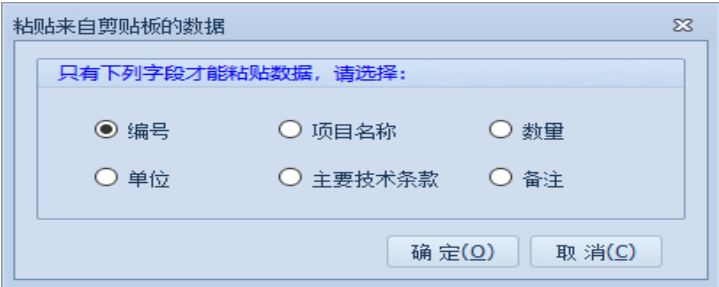

【日志】记录删除、修改等操作,可在日志中恢复选中的步 骤

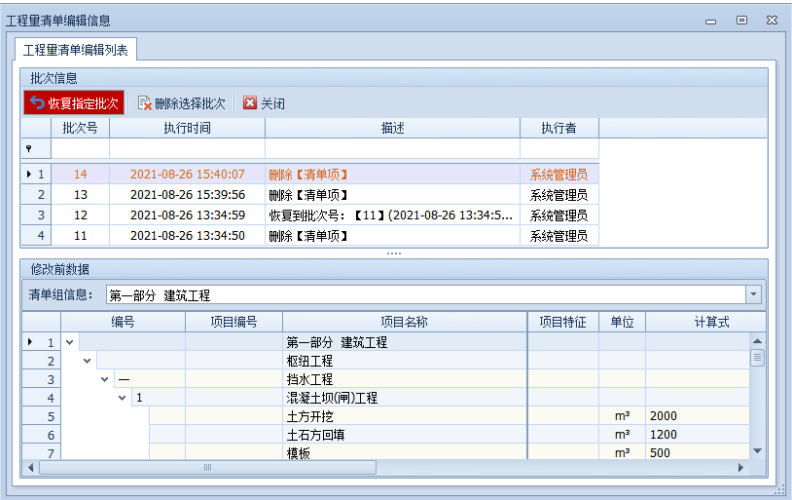

4)设置总价承包项目

对于总价承包项目,在清单列表中选中指定行的【总价承包】 选择框即可。在报表汇总中将对总价承包项目分开报表。(注:总 价承包的项目用户可不编制单价,可输入工程数量"1",在单价 列中直接输入总价)。

5)鼠标右键功能

【新增单价】点中清单项,自动增加本条清单对应的单价项;

【清单一键增加单价】将工程量清单明细中的所有项目自动 链接在"单价列表"中;

【录入建安费单价调整】对手动录入的建安费做系数调整;

【数量调整】可批量对清单工程量调整系数,如下图:

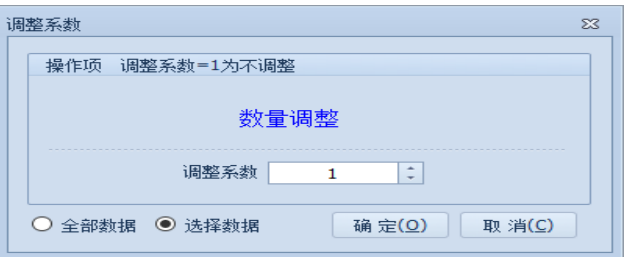

【清单明细空项自检】可检测清单中单位、名称、价格、数 量等是否有空值,点击即可链接到相关清单项中;

【设置选择行颜色】对选择行进行颜色标识

【清除选择优的颜色标识

【自动套价】当清单和单价没有绑定关系的时候,可通过右 键自动套价按钮来套价(清单名称必须和单价名称一致);

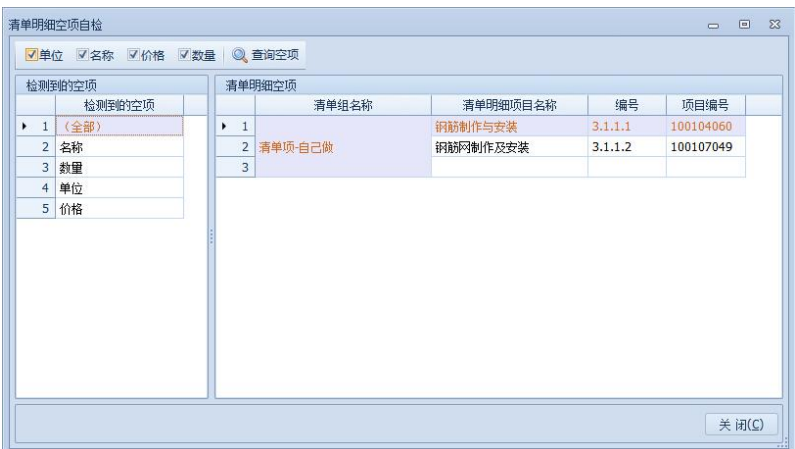

【清除套价】清除之前自动套价的项

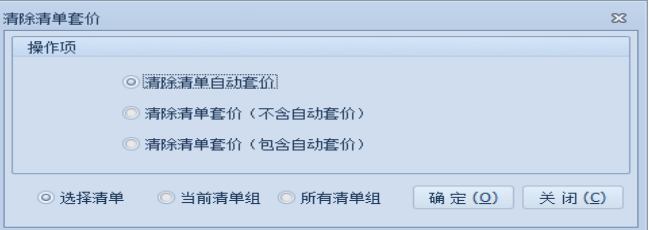

【运杂费】右键插入一行引用基础价格中设备运杂费率或自 行编辑。

【交换编号和项目编号】两列数据可调换位置

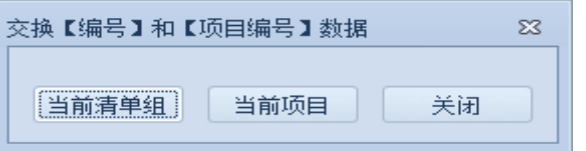

【刷新树结构】当报表生成顺序和清单不一致时使用此功能 【借用定额列表】显示已借用的定额记录

【调整】批量设置百分比或总价承包项

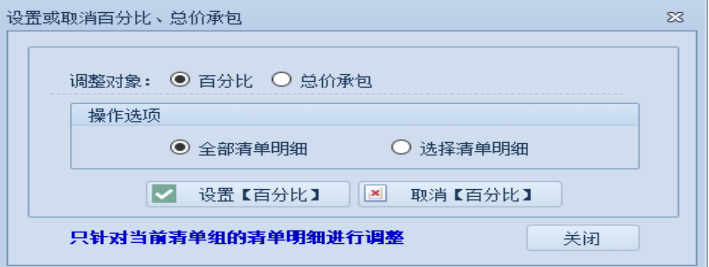

【自动调整清单明细编号】可自定义编辑清单的编号

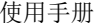

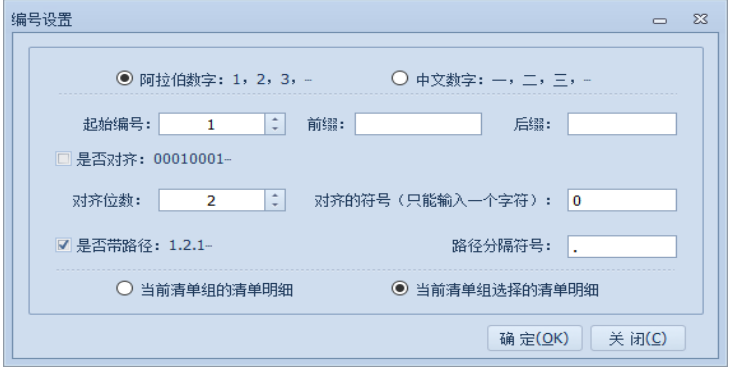

6)计算式编辑

清单窗口中,计算式一列可以编辑计算公式,如需要以其他 项合计为计算基础的,可以输入清单项对应的"关键字"来讲行 编辑,如下图:

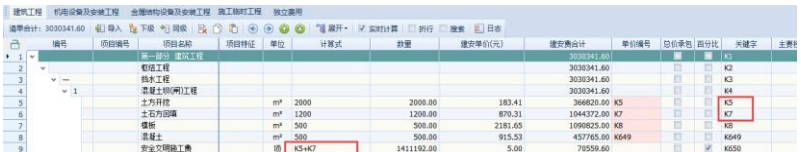

### 2、工程单价的编制

<span id="page-41-0"></span>编制工程单价步骤分为:在分部概算清单中点击右键批量添 加单价或者新增单价、选择定额或新建新定额、选择取费类别、 对定额人材机进行调整、计算定额费用、计算工程单价费用。点 击工具栏中【计算当前】或者【全部计算】

1)单价列表

单价列表中显示的是当前工程项目所有的单价。包括【添加 单价】、【删除】、【套价】、【计算】、【显示】等功能。

#### 第 41 页

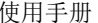

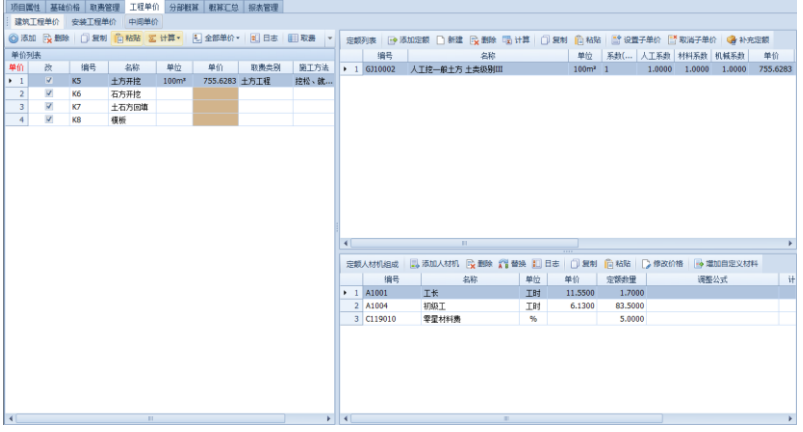

单价列表界面

◆ 单价列表的功能按钮

【添加单价】单价列表中增加了一新单价行,填写相关信息 (不需要填写单位,在选择定额时会自动添加单位)。

【删除】删除单价列表中的单价。

【导入】可从文件或其他项目导入单价内容

【导出】可将当前界面的单价导出文件

【批量调整取费类别】可对选中的项目批量设置取费类别。

【单价去向】可查看单价所套的清单项

【套价】在工程量清单中,施工方法一致的单个工程可通过 此按钮选择套用同一个单价。

在清单中选择需要套用单价的单个工程节点,在单价列表中 找到要套用的单价,单击【套价】则添加该项单价到选定节点(注: 添加单价的节点不能存在子节点,如果给已经套用单价的节点建 立子节点,系统将自动取消该节点套用的单价)。

◆ 清单中单价的删除

#### 第 42 页

要取消清单明细中某个单价,在清单列表的"单价编号"列 中,单击该单个工程单价编号单元格,显示 3 按钮,占击即可取 消对此单个工程所作单价的绑定。

【计算】实现工程单价的分析、罗列和单价的绑定。包括"单 价分析"、"计算当前"、"计算全部"。(注:单价必须选定"取费 类别",否则无法查看单价分析。)

"单价分析": 按设定的取费类别及其费用明细计算出当前 单个工程的综合单价。

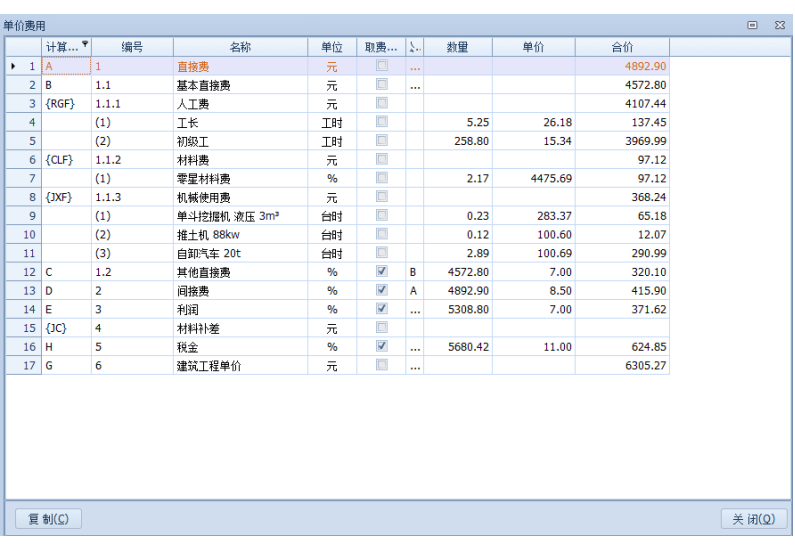

单击【复制】后,可粘贴到 Excel、Word 文档进行核对。

#### 单价费用分析

"计算": 只按设定的取费类别及其费用明细计算出当前单 个工程的综合单价。

"全部计算": 按设定的取费类别及其费用明细计算出全部 工程的综合单价。

#### 第 43 页

【显示】点击该按钮右边的下拉箭头,会按不同分类显示出 当前用户可看到的单价列表。

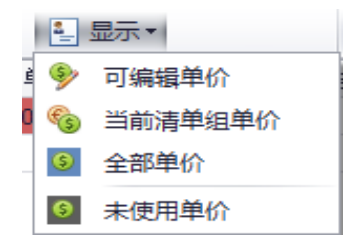

单价显示分类窗口

◆ 选择取费类别

在"取费类别"选择列中点击下拉箭头选择不同单个工程所 属的工程范围。

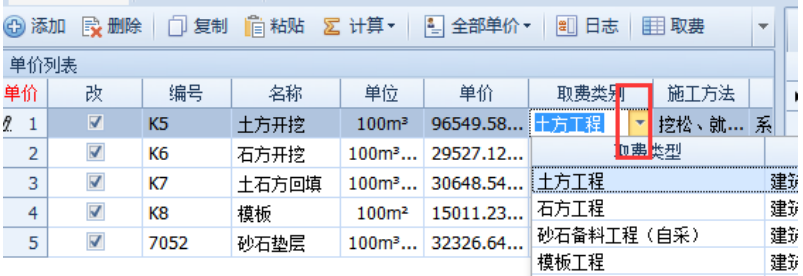

选择取费类别窗口

◆ 施工方法(工作内容)的填写

选择定额时,对于有施工方法的定额将其复制,然后粘贴到 当前单个工程的"施工方法(工作内容)" (注:鼠标右键功能)。

2)单价定额组成列表及定额人材机组成列表

- ① 单价定额组成列表
- ◆ 选择定额

单击单价定额组成列表中的【添加定额】按钮,系统将自动

#### 第 44 页

打开建立项目时选择的定额分类对应的全部定额章节及定额。

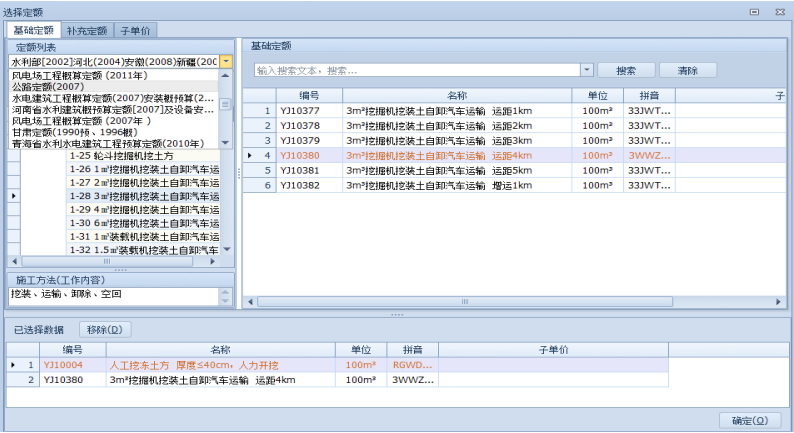

### 定额选择窗口

选择定额时,用户可通过"选择定额"左上角的下拉列表选 择需要套用的其他定额版本。如果选择的定额版本非刚开始新建 报价时的版本,系统会提示须替换人材机。因为在计算时系统只 能按照当前报价项目对应的定额计算人工、机械的预算单价。替 换完成后可选择"保存人材机的替换方式"保存本次的人工、机 械的替换方式(注:材料库为所有定额共用,不需要替换),下次 套用该版本定额时系统将自动匹配。

| 替换人材机                                 |       |     |     |                             |           |     |                | $\Sigma$<br>$\qquad \qquad \Box$ |
|---------------------------------------|-------|-----|-----|-----------------------------|-----------|-----|----------------|----------------------------------|
| 输入搜索文本,搜索<br>$\overline{\phantom{a}}$ |       |     |     |                             | 清除        |     |                |                                  |
| 定额                                    | 原代号   | 原名称 | 原单位 | 新信号                         | 新名称       | 新单位 |                | 转换系数                             |
| В.<br>人工铺筑砂石垫层 砂垫层<br>1               | A1001 | 技工  |     | A10 $\left 2\right $ $\sim$ | 工时<br>高级工 |     | 1.0000         |                                  |
| 人工铺筑砂石垫层 砂垫层<br>$\overline{2}$        | A1002 | 普工  | 工日  |                             |           |     |                |                                  |
|                                       |       |     |     |                             |           |     |                |                                  |
|                                       |       |     |     | 编号                          | 名称        |     | 单位             | 预算单价                             |
|                                       |       |     |     | A1001                       | T₭        |     | T <sub>H</sub> | 18.580                           |
|                                       |       |     |     | A1002                       | 高级工       |     | 工时             | 15.550                           |
|                                       |       |     |     | A1003                       | 中级工       |     | 工时             | 12.321                           |
|                                       |       |     |     | A1004                       | 初级工       |     | 工时             | 8.660                            |
|                                       |       |     |     | A1006                       | 机械工       |     | 工时             | 12.321                           |
|                                       |       |     |     | A1008                       | 人工费(%)    |     | 긌              | 0.000                            |
|                                       |       |     |     |                             |           |     |                |                                  |
| ✔ 保存人材机替换方式,下次替换使用相同的映射关系             |       |     |     |                             |           |     |                |                                  |
|                                       |       |     |     | m.                          |           |     |                |                                  |

第 45 页

选择不同定额版本工料机的替换窗口

通过"杳询"功能找到需要的定额,双击则自动添加到"已 选择的定额"列表中。对于运输等类别定额,选择定额时系统可 能提示用户输入"运距(m)"或"起重能力(t)"等参数,用户只 需要按实际情况输入,系统将根据用户输入的值,按照内插的方 法自动选择两条或多条定额。

选择定额完成后,单击【确定】,定额将添加到单价的定额列 表中。

◆ 调整定额系数

修改定额数量以及定额的人工、材料、机械调整系数,该类 调整系数将对该定额的所有人工、材料、机械有效。

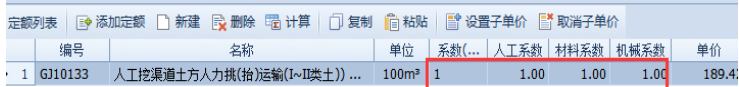

### ◆ 子单价

在编制单价的过程中,如果某一条定额调整完成后其它单价 需要调用,在单价定额组成列表中选定该定额的【子单价】选项。 在新单价套用定额时,用户则可以选择该定额作为其中的一个子 单价。

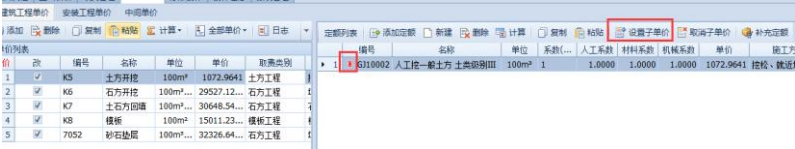

### 子单价的选择

添加定额时,如果选中【以链接的方式套用子单价】,则该项 子单价的修改将影响所有套用该项定额的单个工程,反之则不影

#### 第 46 页

响。(注:链接方式选择后在单价定额组成列表的编号列显示8)

| 选择定额                                                             |                                                   |  |                 |                        |             |        | $\Box$ | $\Sigma$ |  |  |  |
|------------------------------------------------------------------|---------------------------------------------------|--|-----------------|------------------------|-------------|--------|--------|----------|--|--|--|
| 子单价<br>基础定额<br>补充定额                                              |                                                   |  |                 |                        |             |        |        |          |  |  |  |
|                                                                  | $\overline{\phantom{a}}$<br>搜索<br>清除<br>输入搜索文本,搜索 |  |                 |                        |             |        |        |          |  |  |  |
|                                                                  | 编号<br>子单价                                         |  | 名称              | 单位                     | 系数(<br>人工系数 | 材料系数   | 机械系数   |          |  |  |  |
| ۴                                                                |                                                   |  |                 |                        |             |        |        |          |  |  |  |
| $+1$                                                             | 8 GJ10002<br>GJ10002                              |  | 人工挖一般土方 土类级别III | 100 <sup>m</sup><br>11 | 1.0000      | 1.0000 | 1.0000 |          |  |  |  |
|                                                                  |                                                   |  |                 |                        |             |        |        |          |  |  |  |
|                                                                  |                                                   |  |                 |                        |             |        |        |          |  |  |  |
|                                                                  |                                                   |  |                 |                        |             |        |        |          |  |  |  |
| $\blacktriangleleft$                                             |                                                   |  | m               |                        |             |        |        | Þ        |  |  |  |
| 1.111                                                            |                                                   |  |                 |                        |             |        |        |          |  |  |  |
| 移除(D)<br>已选择数据<br>▼ 课链接的方式套用子单价(修改该子单价将影响所有套用该子单价的工程单价) "单价的所有链接 |                                                   |  |                 |                        |             |        |        |          |  |  |  |
|                                                                  | 编号                                                |  | 名称              |                        | 单位          | 数里     |        | 定额类      |  |  |  |
|                                                                  |                                                   |  |                 |                        |             |        |        |          |  |  |  |
|                                                                  |                                                   |  |                 |                        |             |        |        |          |  |  |  |
|                                                                  |                                                   |  |                 |                        |             |        |        |          |  |  |  |
| <b>IIII</b><br>∢<br>Þ                                            |                                                   |  |                 |                        |             |        |        |          |  |  |  |
|                                                                  | 章节内容概述<br>确定(Q)                                   |  |                 |                        |             |        |        |          |  |  |  |

#### 子单价链接功能

提示:以链接的方式套用子单价功能,实现了一个定额多处 引用的效果。

◆ 子单价计算

单击【子单价计算】,系统自动计算选中定额的费用。单击【复 制】后,可粘贴到 Excel、Word 文档进行编辑。

② 定额人材机组成列表

◆ 自卸汽车、导线的选择

定额选择完成后,如果定额人材机列表中显示了【请选择"自 卸汽车"】、【请选择"导线"】等,单击该单元格右边红色的下拉 箭头,在下拉列表中选择指定的自卸汽车、导线,单价计算时自 动以选中的汽车、导线计算材料费或机械使用费。

◆ 调整系数

可直接在"调整公式"列对应的人工、材料、机械类输入调

#### 第 47 页

整系数,该类调整系数将对该定额具体的人工、材料、机械的计 算数量作调整。

◆ 定额人材机的修改

可通过【添加】、【删除】、【替换】等操作修改定额的人材机 组成。如果选中材料是"未计价装置性材料",则应在"类型"材 料列中选中该材料的类别为"装置性材料"。

【增加自定义材料】自定义编辑需要补充的材料项

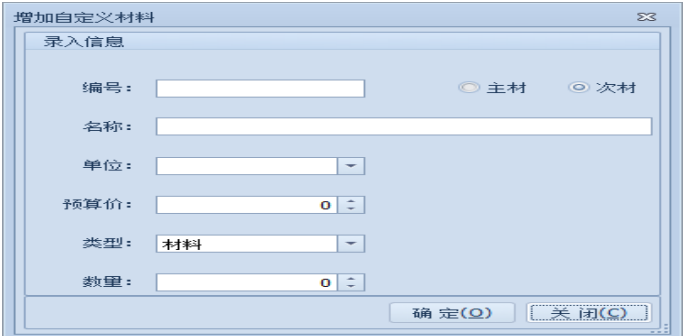

3)计算工程单价费用

点击工具栏中【计算当前】或者【全部计算】,系统快速、准 确地计算出单价费用。

(2)安装工程

可参考建筑工程,设备单价中可直接输入设备价格。

#### 3、中间单价

<span id="page-48-0"></span>根据工程实际情况,用户可编制中间单价。如:混凝土运输(水 平、垂直)、混凝土搅拌、砂浆搅拌和运输等,以便在编制工程单 价时调用。其包括三个列表:中间单价列表、中间单价定额组成 列表、定额人材机组成列表。

#### 第 48 页

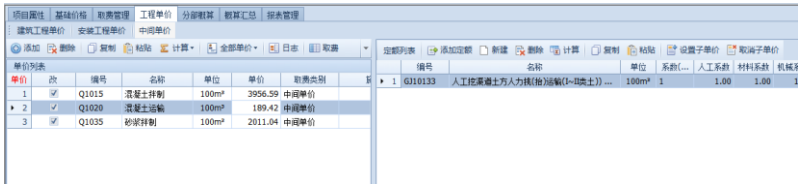

中间单价界面

(1)添加中间单价 单击 第五单价 按钮,填入代号、名 称等信息。

(2)中间单价定额组成 单击 图 添加定额 按钮, 在弹出的 定额数据库中查找相应的定额。选定定额后单击【确定(C)】关 闭选择定额窗口,可以在当前界面的中间单价定额组成列表中看 到你选则的定额名称。

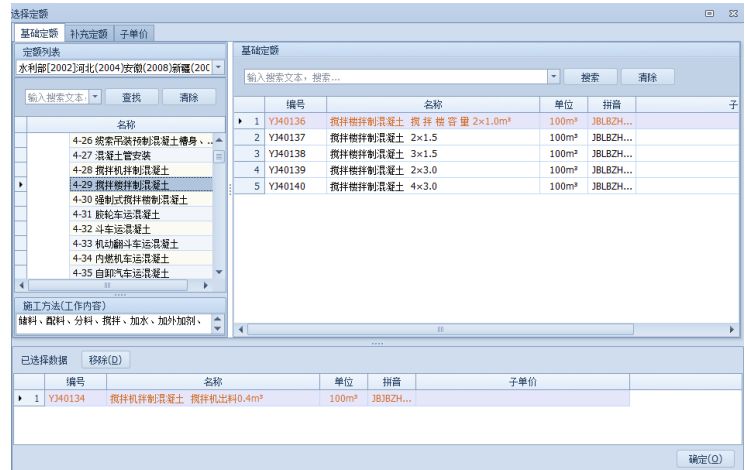

#### 选择中间单价定额窗口

(3)定额人材机组成 在定额人材机组成列表中会看到所选 定额用到的人工、材料、机械的具体明细。如需修改方法同前。

(4)单价计算 中间单价同机械单价的计算,单击工具栏中

#### 第 49 页

 $\geq$ 计算全部(A) 按钮,系统根据不同的取费方式生成综合单价显示在 预算单价列中。(注:中间单价的取费方式系统默认为不取费。

提示:【单价分析】和【子单价分析】按钮单击后可以看到目 前中间单价的计算、分析过程。

### <span id="page-50-0"></span>五、概算汇总

1、分年度投资

设置项目建设工期,不同分部的级别显示,分配每一年的比 例(每一项的比例合计为 100%)设置好后生成即可,还可以检查 是否有误。

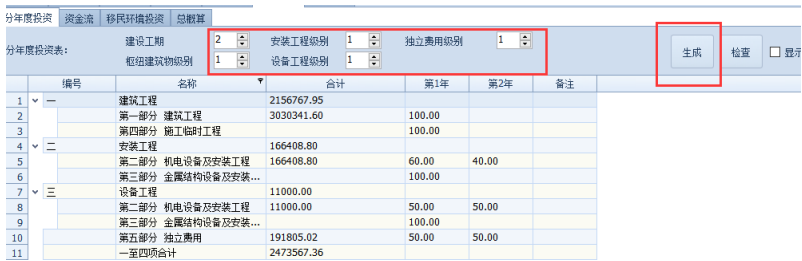

2、资金流

分年度投资设置生成好后,直接计算当前即可得出资金流数 据

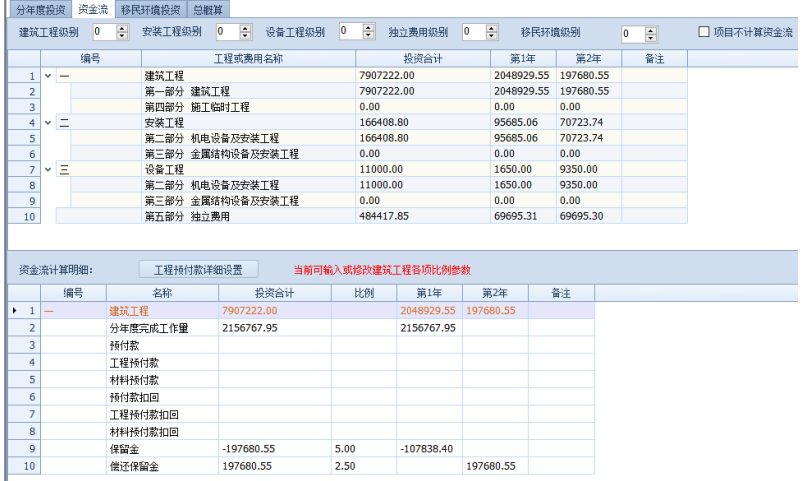

3、移民环境投资

4、总概算

设置预备费、资本金、建设期利率等费率后计算即可

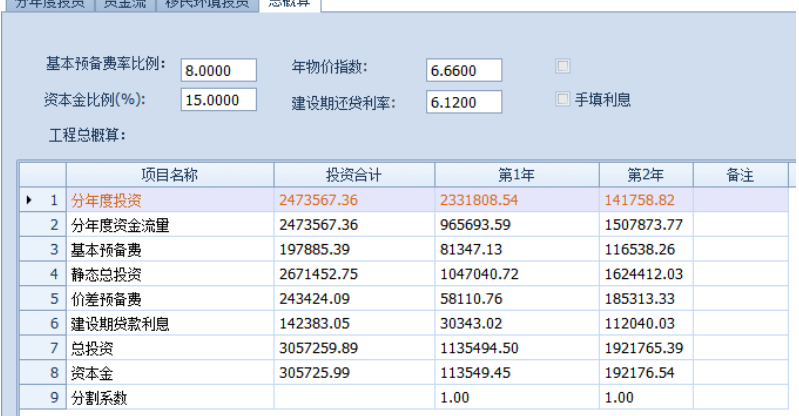

AGEAM MAS RETTARS ONE

### <span id="page-51-0"></span>六、报表管理

### 1、报表管理标准功能

"报表管理"界面,左侧窗口显示工程造价管理系统常用的 各种报表类型(为树型结构表),右侧窗口显示报表明细。

#### 第 51 页

提示:软件提供多种报表格式,是分别按照行业的规范形成 配套的的报表,用户可以按照提供的各类表直接打印输出,同时 也支持用户自己定义模板,即按照各自的需求,对格式进行调整, 后期就可以按照修改后的模板进行报表输出。

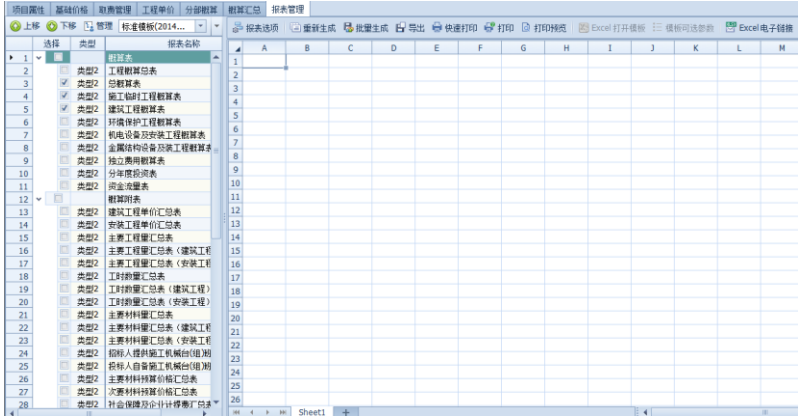

#### 报表管理窗口

在"报表管理"界面左侧报表模板列表中选中报表名称则在 右边窗口中显示对应的报表(双击生成)。右侧的报表明细窗口里, 有【报表选项】【重新生成】【批量生成】【导出】【打印】【打印预 览】【excel 打开模板】【模板可选参数】等按钮,其功能如下:

品报表选项: 用户可以对部分报表生成报表前进行设置,单击 【报表选项】,根据需要进行设置。

比如:(1)"单价分析表"的【报表选项】功能:设置报表 中重复打印多次使用的工程单价等操作。

#### 第 52 页

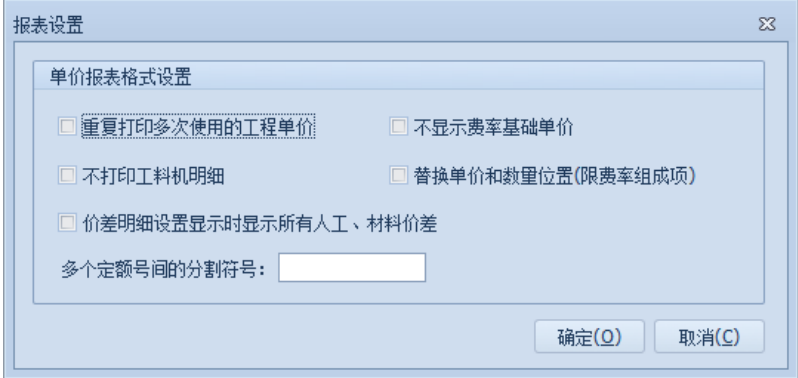

"单价分析表"的报表选项窗口

如:(2) "招标人自备施工机械台时(班)费汇总表"的【报 表选项】功能:将机械单价的二、三类费用明细汇总。

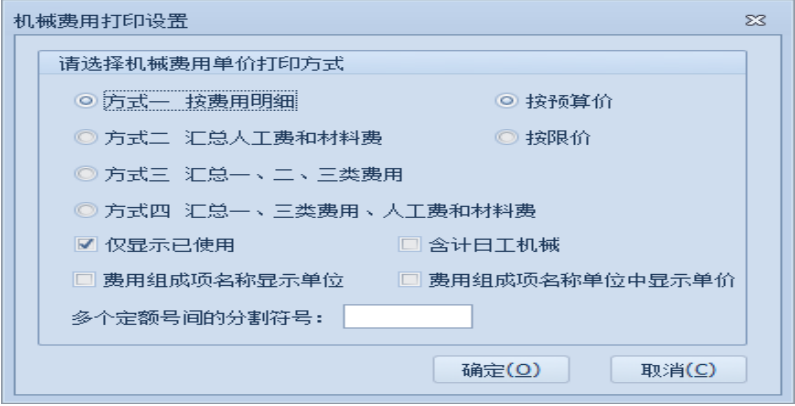

"投标人提供施工机械台(班)费汇总表"的【报表选项】

功能

<sup>但重新生成</sup>: 调整好报表格式、工程项目的价格后, 单击【重 新生成】按钮则重新生成报表。

<sup>显批里生成</sup>:可以一键生成左侧列表勾选上的报表。

#### 第 53 页

**吗**导出 : 可以导出当前报表为 Excel 文档格式。

**Q** 打印预览 : 软件生成的报表,通过"预览"可在打印报表前 预览报表,并选择预览、打印比例。点击左上角的打印机图标, 即可从连接到本地的打印机打印当前报表(注: 必须是连接到本

 $\mathbf{R}$ 机的打印机), 打印完毕后点击 <sup>郑邮邮题</sup> 退出。可以导出表格为 PD F 和图片格式;

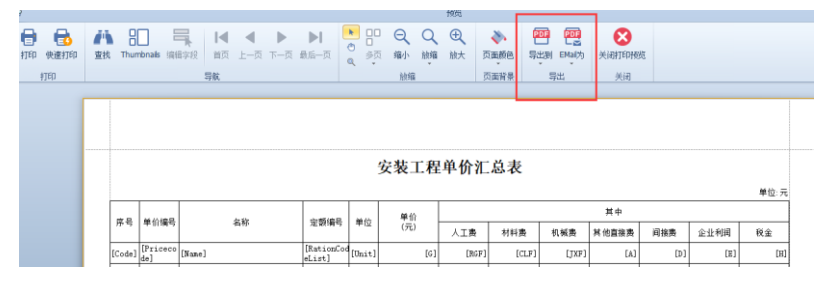

打印、预览报表窗口

K Excel打开模板 该功能直接打开选中报表的模板,可以自行设置 需要格式,通过模板参数管理设置需要生成的数据参数,修改好 后关闭重新生成该报表即可。

【类型 1】报表为多页时,每一页都有表头和表尾

【类型 2】报表为多页时,只有一个表头和表尾

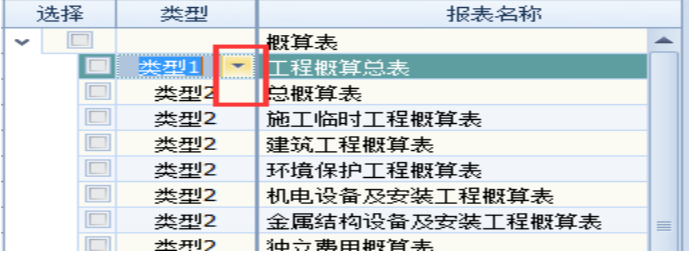

(3)【导入/导出】可将报表模板方案整体进行导入导出等操 作。如下图:

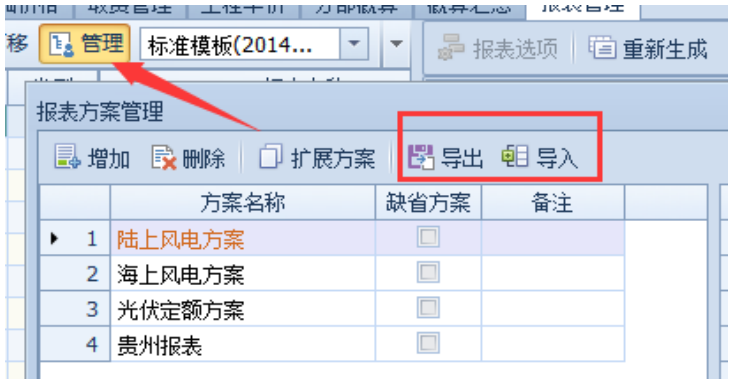

【管理】点开管理按钮后,可以根据自己的需要选择报表来 定制方案;也可以点击报表右键扩展到方案。

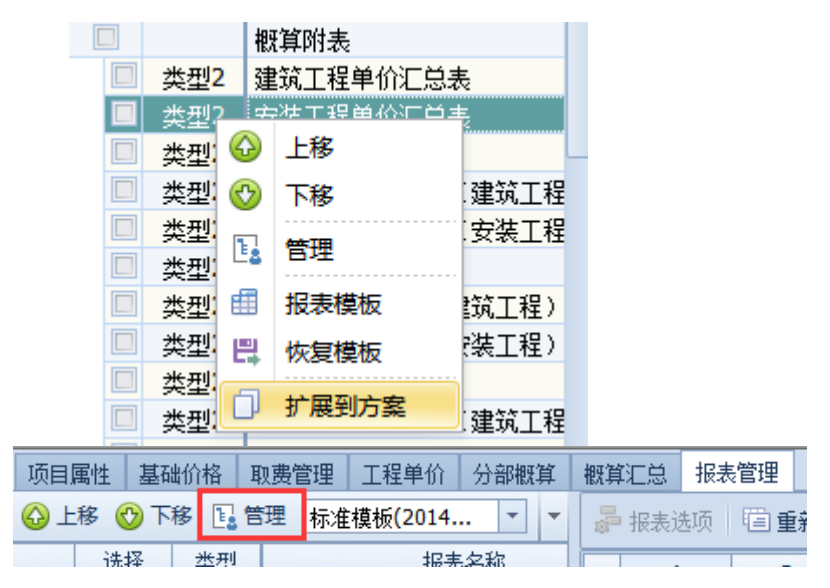

【扩展报表】选中任一报表,点击扩展报表按钮,可复制一 张原报表模板,然后根据自己的需要修改格式。

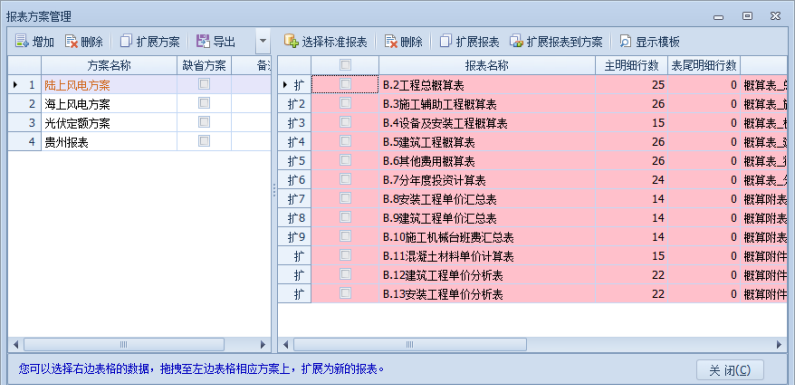

### 第四章网络版的操作说明

<span id="page-57-0"></span>网络版报价系统软件能非常安全地支持联网协同报价作业, 对于需要多人参与的比较大的报价项目,可通过网上协同作业提 高工作效率。

### 一、网络版登陆

<span id="page-57-1"></span>网络版报价系统的安装和单机版的安装过程是一样的, 选择 网络版登陆,并设置网络锁服务器 IP 地址。

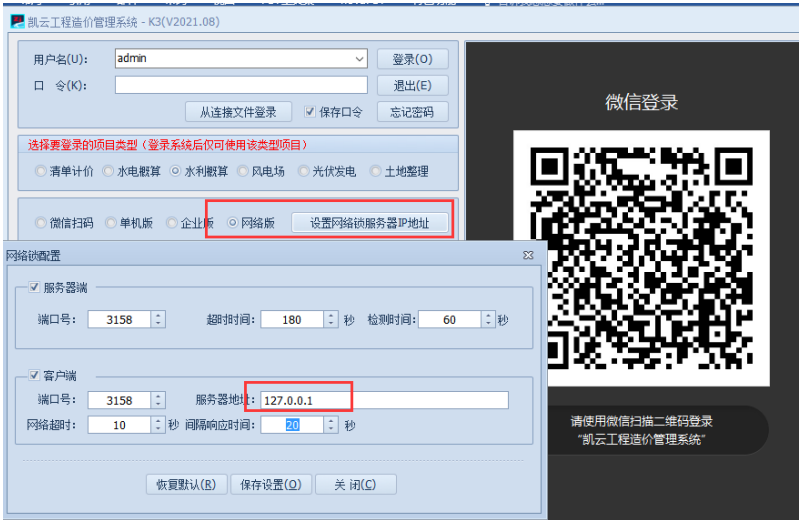

网络版登陆注意事项:

- 1)需要确保网络版用户在同一局域网内;
- 2)在局域网内插加密锁的服务器上还需安装网络锁服务程序

目 网络锁服务 安装方法: 电脑左下-开始-所有程序-找到凯云 工程造价管理系统(水利水电清单)-点击网络锁服务即可!

#### 第 57 页

3)设置网络锁 IP 地址时,服务器地址需输入插锁电脑的 IP 地 址,还需注意连接和被连接服务端口号要一致。

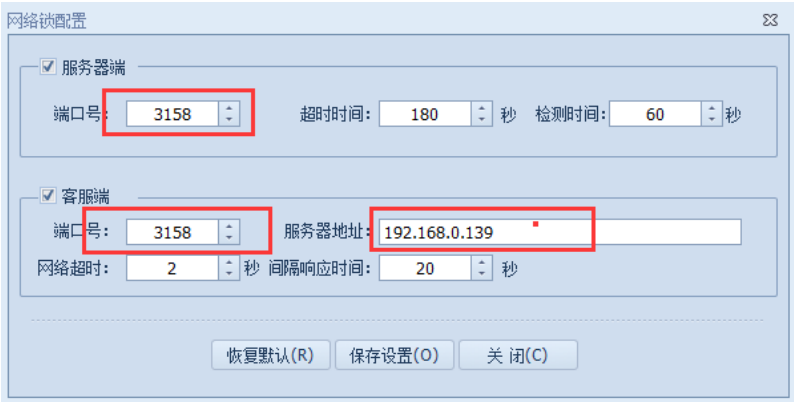

3)如果在确定软件加密锁驱动和网络服务管理器驱动均已安 装成功的前提下,网络版用户登录报价系统时提示"未找到网络 加密锁或登录用户已满!",请将 Windows 防火墙关闭。

### <span id="page-59-0"></span>二、用户的权限和登录

### 1. 登录系统

网络协同作业的报价人员在软件登陆窗口填入自己的用户 名,然后在数据库访问设置中设置需要连接的服务器,软件默认 为".\SQL2008"为本地服务器,如需连接其他服务器,可以点击 服务器右侧刷新,通过下拉框选择需要连接的服务器,也可将"." 修改为连接服务器 IP 地址, 然后在输入登陆名(sa)和口令 (kivun-2008) 登陆即可!

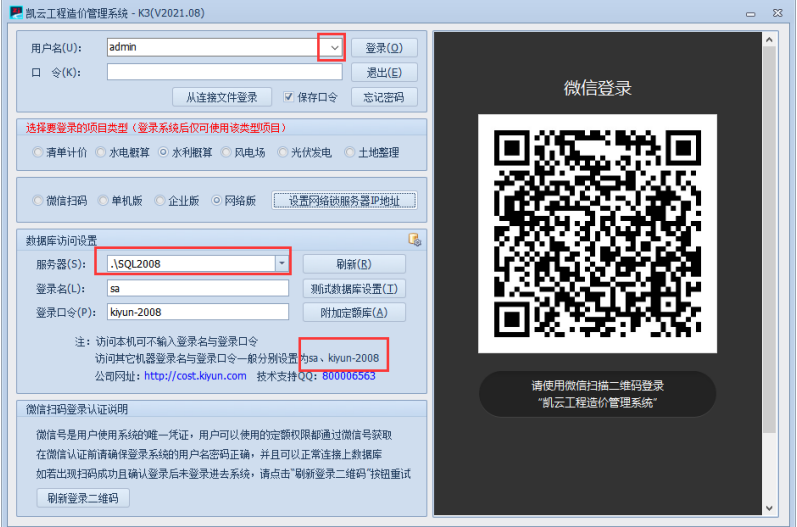

注:如果用户访问其他服务器失败,系统会自动识别连接本 机服务器,可以检查需要连接服务器的系统防火墙是否关闭,连 接与被连接用户是否在同一局域网,在进行设置。

### 三、项目管理员权限

<span id="page-60-0"></span>创建网络协同作业项目的用户(即项目管理员)必须以 "admin"的用户名登录报价系统,对该协同作业项目的参与人数、 各个预算报价人员的作业权限进行设置。

1)【系统用户管理】: 对协同作业人数、登录名进行设置

(1)软件上方工具栏【系统设置】中的【系统用户】,它可 以实现对操作项目参与人数的增减,项目管理员通过【系统用户 管理】录入所有联网作业的用户(注:人数最大限受制于加密锁 端,如果参与作业人数超过网络加密锁的上限,同时作业时,超 过的作业人员无法登录报价系统,提示"网络锁连接数已满,无 法登陆软件!")。

(2)可以设置其他作业人员对登录口令和新建报价项目的权 限,系统默认为"允许修改"。

(3)模块权限设置,根据项目需要来设置参与人权限,未设 置权限项目只能浏览无法修改。

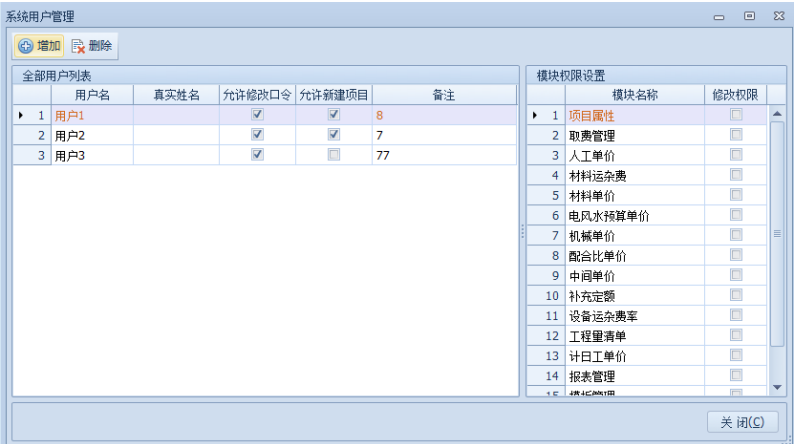

设置用户窗口

第 60 页

### 第五章相关说明

### <span id="page-61-0"></span>一、软件升级

<span id="page-61-1"></span>客户可通过公司网站[\(cost.kiyun.com\)](http://www.kiyun.com/)下载最新版本的软 件, 也可以拨打客服电话获取。

### <span id="page-61-2"></span>二、软件技服支持

公司提供 24 小时客服电话服务。

电话: (010)51669390 在线 QQ: 800006563

新版软件交流 3 群:391679507

新版软件交流 4 群:609291186

### <span id="page-61-3"></span>三、帮助

软件帮助里有教学视频、使用手册、问题集锦等资料。

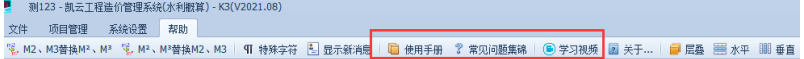